# <span id="page-0-0"></span>Adminisztrátorok

#### Tartalom

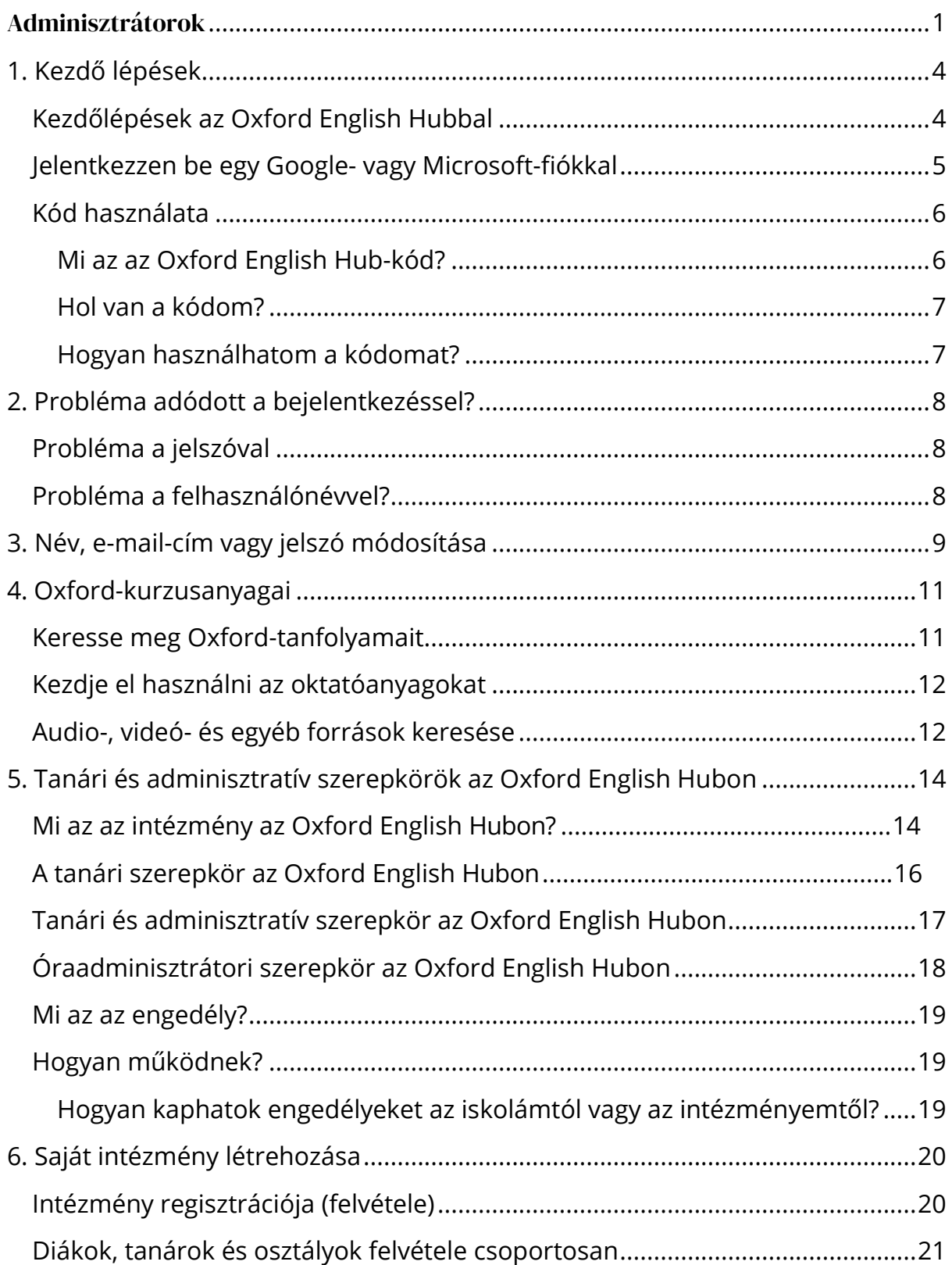

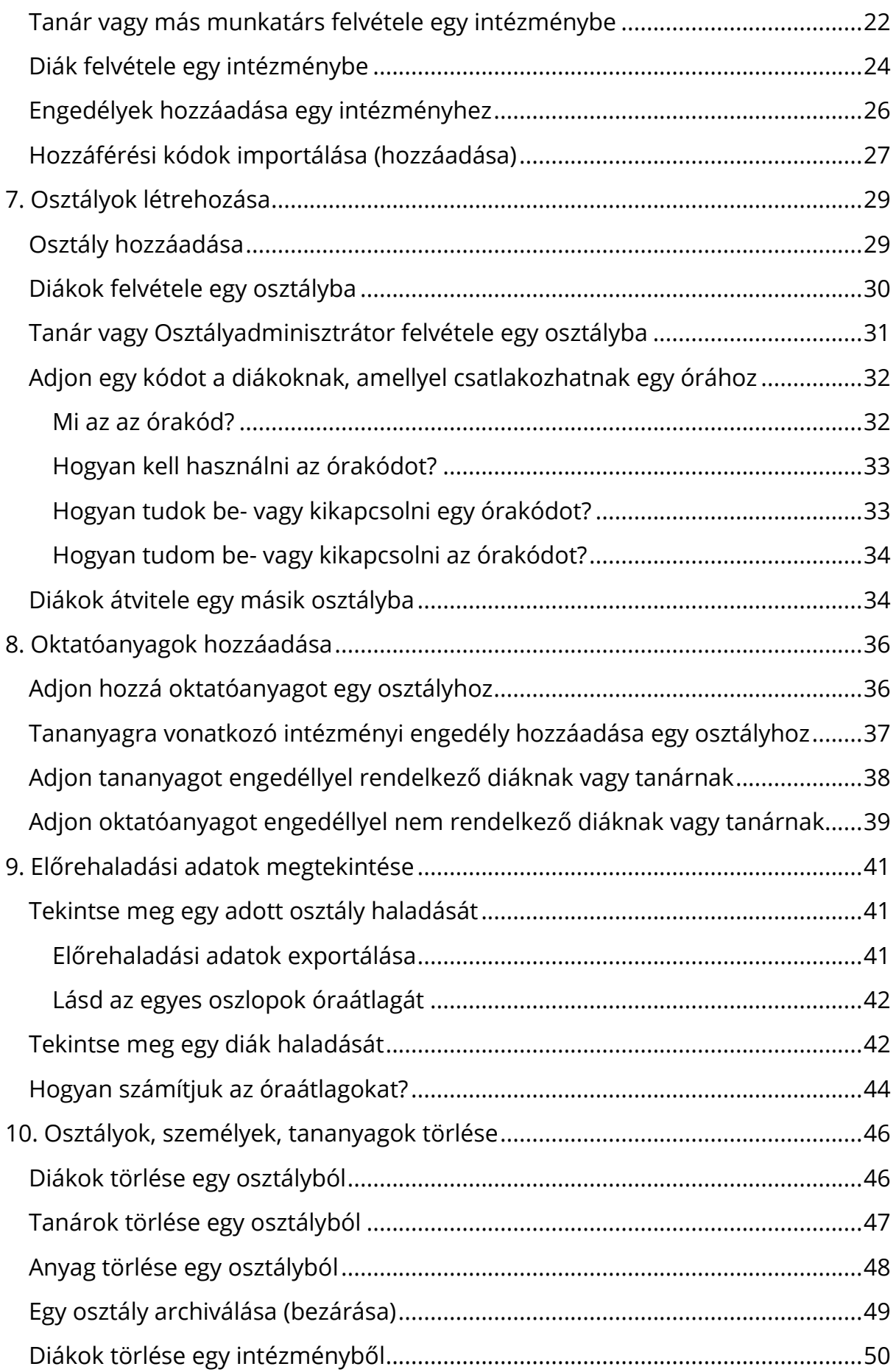

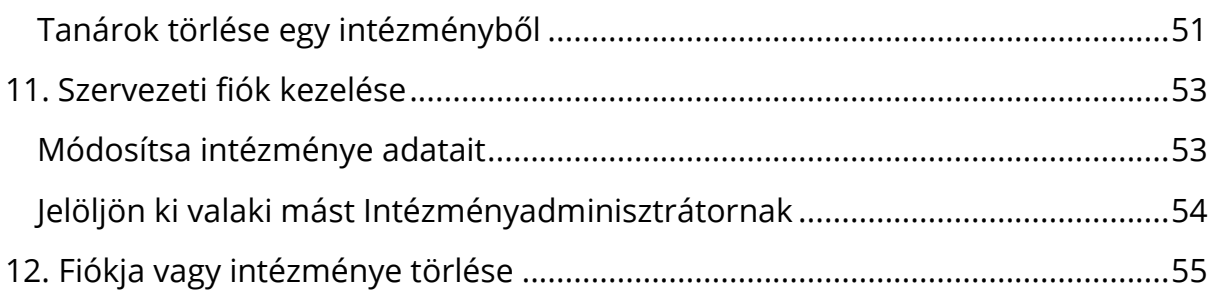

## <span id="page-3-0"></span>**1. Kezdő lépések**

Ebben a szakaszban:

- Kezdőlépések az Oxford English Hubbal
- Jelentkezzen be Google- vagy Microsoft-fiókkal
- Használjon egy kódot

#### <span id="page-3-1"></span>**Kezdőlépések az Oxford English Hubbal**

Az Oxford English Hub szolgáltatásba ugyanazzal a felhasználónévvel és jelszóval jelentkezhet be, amit az alábbi webhelyekhez is használ:

Oxford Learn

Oxford Learner's Bookshelf

Oxford Learner's Dictionaries

Oxford Online Practice

Oxford Teacher's Club

Ha új Oxford ID-t hoz létre, nem fog tudni hozzáférni az Oxford English Hub olyan anyagaihoz, amelyek az ön egyéb Oxford ID-fiókjaihoz tartoznak.

Ha szeretne hozzáférni ezekhez az anyagokhoz az Oxford English Hubon, akkor kérjük, hogy továbbra is a már meglévő Oxford ID-ját használja.

- 1. Jelentkezzen be az Oxford ID-jával. Nincs Oxford ID-ja? Válassza a [Register](https://englishhub.oup.com/register) (Regisztráció) lehetőséget.
- 2. Töltse ki az űrlapot.
- 3. Válassza a **Create my account** (Felhasználófiókom létrehozása), majd a **Continue** (Folytatás) lehetőséget.
- 4. Megjelenik a bejelentkezési képernyő. Jelentkezzen be a felhasználónevével és a jelszavával.

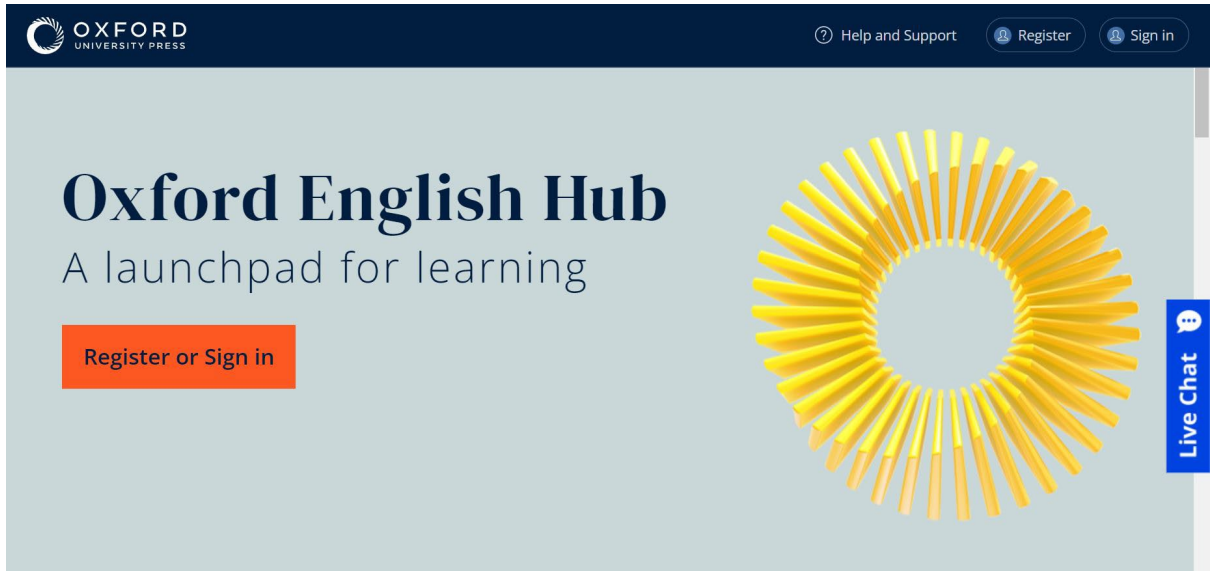

A kezdéshez regisztráljon (**register**), vagy jelentkezzen be (**sign in**) az Oxford English Hub-ra.

#### <span id="page-4-0"></span>**Jelentkezzen be egy Google- vagy Microsoftfiókkal**

Adjon meg egy Google- vagy Microsoft-fiókot Oxford ID-jához, hogy bejelentkezhessen Google- vagy Microsoft-fiókjával.

Jelenleg nem lehet más szolgáltatással bejelentkezni.

- 1. Jelentkezzen be Oxford ID-jával.
- 2. Válassza ki a profilját.
- 3. Válassza ki az **Edit my account** (Fiókom szerkesztése) lehetőséget.
- 4. Válassza ki az **Add/Remove a Google or Microsoft account** (Googlevagy Microsoft-fiók hozzáadása/eltávolítása) lehetőséget.
- 5. Válassza ki a használni kívánt Google- vagy Microsoft-fiókot.
- 6. Adja meg újra az Oxford ID-jához tartozó jelszavát.
- 7. Válassza a **Next** (Következő) lehetőséget.
- 8. Válassza a **Done** (Kész) lehetőséget.

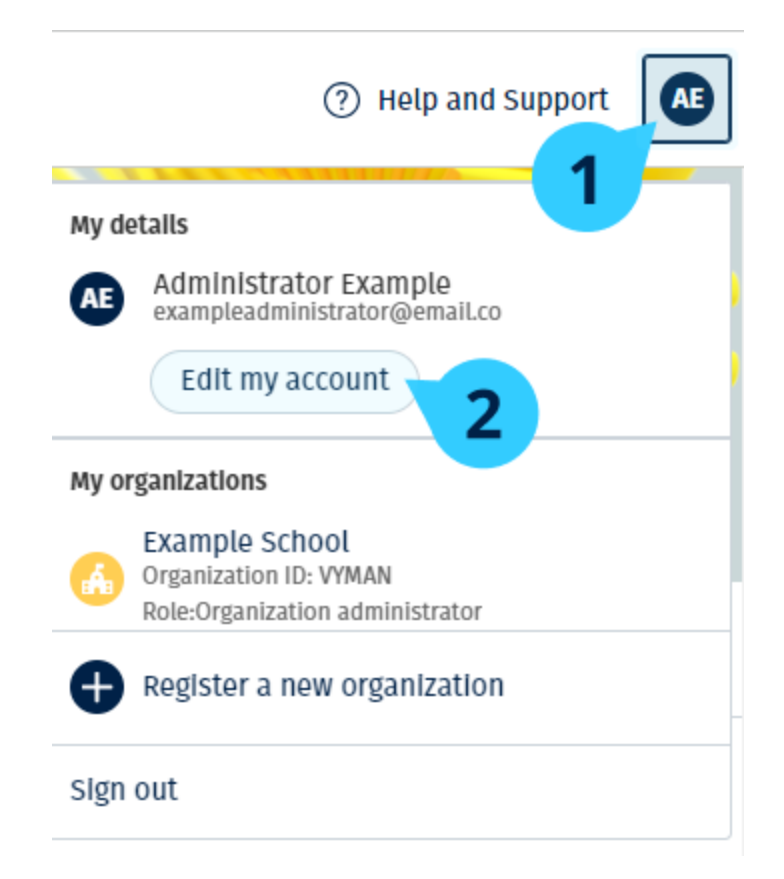

Adjon meg egy Google- vagy Microsoft-fiókot az "**Edit my account**" (Fiókom szerkesztése) szakaszban.

#### <span id="page-5-0"></span>**Kód használata**

#### <span id="page-5-1"></span>**Mi az az Oxford English Hub-kód?**

Példák az Oxford English Hub-kódra:

- 1111-2222-3333
- $\cdot$  S 123 456 7890
- $\cdot$  T 123 456 7890

Egyes kódok S-sel vagy T-vel kezdődnek. Ez jelzi, hogy egy diák (Student) vagy tanár (Teacher) kódjáról van-e szó.

Például:

- Az S 123 456 7890 egy diák kódja.
- A T 123 456 7890 egy tanár kódja.

A kódot termékei elérésére használhatja az Oxford English Hubon.

#### <span id="page-6-0"></span>**Hol van a kódom?**

A kódja az alábbi helyek egyikén van:

- a könyvében
- egy e-mailben
- egy táblázatban

Nincs meg a kód? [Forduljon hozzánk](https://englishhub.oup.com/support/contact-us)!

#### <span id="page-6-1"></span>**Hogyan használhatom a kódomat?**

- 1. Lépjen az [oxfordenglishhub.com/redeem](http://oxfordenglishhub.com/redeem) oldalra.
- 2. Kövesse a képernyőn megjelenő utasításokat. (Előfordulhat, hogy be kell jelentkeznie, vagy létre kell hoznia egy Oxford ID-t.)

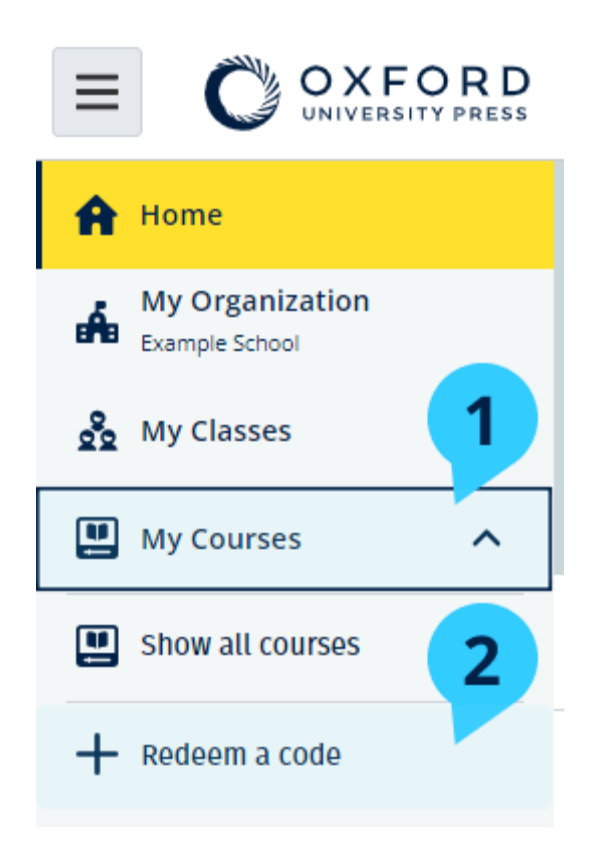

## <span id="page-7-0"></span>**2. Probléma adódott a bejelentkezéssel?**

Ebben a szakaszban:

- Probléma merült fel a jelszavával?
- Probléma merült fel egy felhasználónévvel?

#### <span id="page-7-1"></span>**Probléma a jelszóval?**

- 1. Lépjen az [oxfordenglishhub.com](https://oxfordenglishhub.com/) oldalra.
- 2. Válassza a **Sign in** (Bejelentkezés) lehetőséget.
- 3. Válassza a **Forgotten your password?** (Elfelejtette a jelszavát?) lehetőséget.
- 4. Kövesse a képernyőn megjelenő utasításokat.

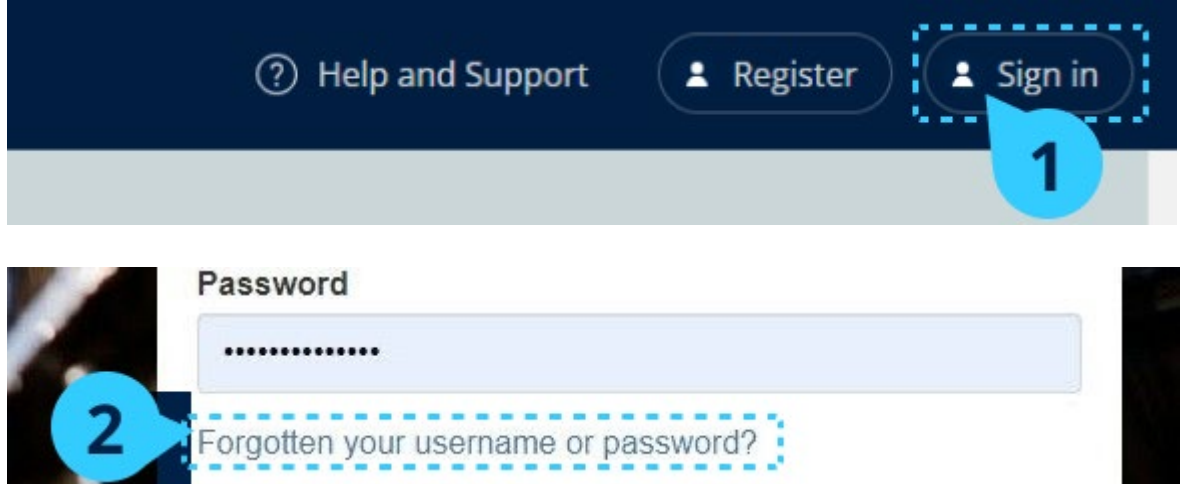

#### <span id="page-7-2"></span>**Probléma a felhasználónévvel?**

Felhasználóneve általában az Oxford ID-s e-mail-címe.

Ha nem tudja az e-mail-címét, vagy más problémája merül fel, lépjen velünk [kapcsolatba](https://englishhub.oup.com/support/contact-us).

## <span id="page-8-0"></span>**3. Név, e-mail-cím vagy jelszó módosítása**

Nem tud bejelentkezni? Nézze meg a [Problem with your password?](#page-7-1) (Probléma a jelszavával?) részt.

Az utasítások segítségével módosíthatja személyes adatait a Fiókom szerkesztése területen való bejelentkezés után.

- 1. Válassza ki a profilikonját a képernyő jobb felső sarkában.
- 2. Válassza az **Edit my account** (Fiókom szerkesztése) lehetőséget.
- 3. Változtassa meg a következőket:
	- o a **Last name** (Vezetéknevét)
	- o a **First name** (Keresztnevét)
	- o vagy **Change username or password** (Változtassa meg a felhasználónevét vagy jelszavát)
- 4. Válassza ezt:
	- o **Save** (Mentés) a módosítások mentéséhez.
	- o **Close** (Bezárás) a bezáráshoz mentés nélkül.

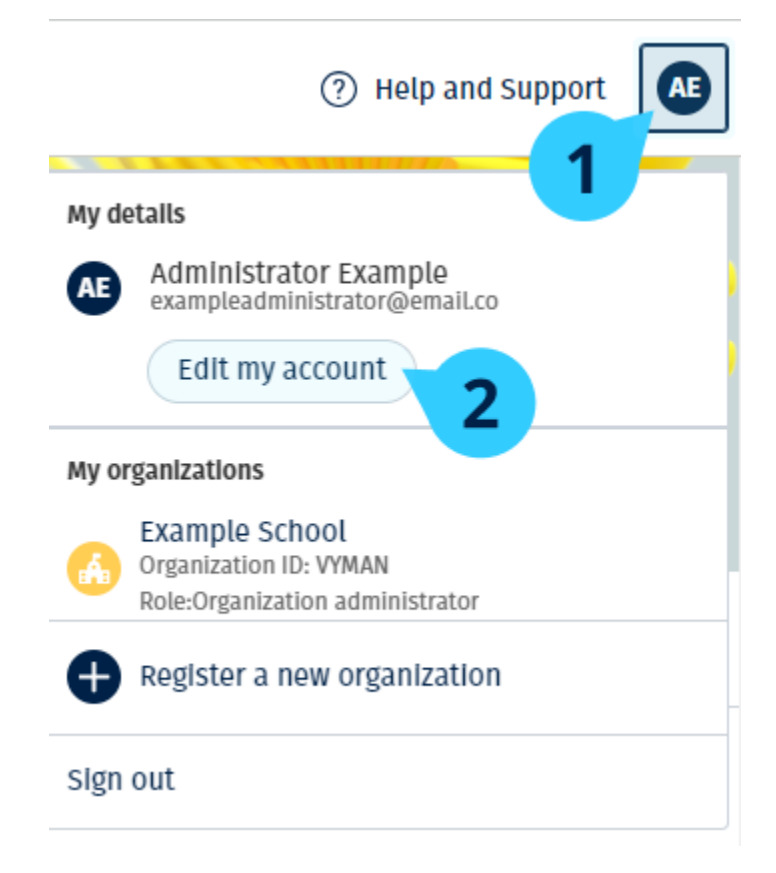

Személyes adatai módosításához válassza az **Edit my account** (Fiókom szerkesztése) lehetőséget.

## <span id="page-10-0"></span>**4. Oxford-kurzusanyagai**

Ebben a szakaszban:

- Keresse meg Oxford-kurzusait
- Kezdje el a kurzusanyagok használatát
- Audio-, videó- és egyéb anyagok keresése

#### <span id="page-10-1"></span>**Keresse meg Oxford-tanfolyamait**

Tanfolyamait a **My Courses**-ban (Tanfolyamaim) tekintheti meg.

Az összes többi elérhető terméke a My other products-ban (További termékeim) található.

- 1. Válassza a **My Courses** (Tanfolyamaim) opciót.
- 2. Válassza a **Show all courses** (Az összes tanfolyam megjelenítése) opciót.
- 3. Ezzel megnyílik a **My Courses** (Tanfolyamaim) oldal, ahol az összes tanfolyamát megtekintheti.

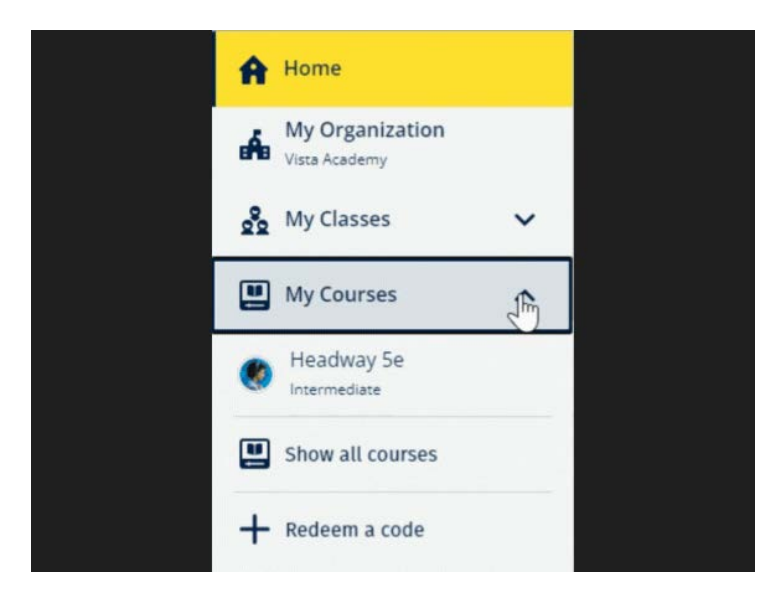

Válassza a **My Courses** (Tanfolyamaim) lehetőséget, és nézze meg Oxford-tanfolyamait.

Ha tanfolyama nem szerepel a **My Courses** (Tanfolyamaim) oldalon, akkor keresse meg a **My other products** (További termékeim) lehetőségben.

### <span id="page-11-0"></span>**Kezdje el használni az oktatóanyagokat**

Válasszon ki egy tankönyvet, amit használni fog.

- 1. Válassza a **My Courses** (Tanfolyamaim) opciót.
- 2. Válassza a **Show all courses** (Az összes tanfolyam megjelenítése) opciót.
- 3. Válassza ki a tanfolyamát.
- 4. Válasszon az ön rendelkezésére álló oktatóanyagok közül. (Előfordulhat, hogy ez a tartalom új lapon nyílik meg. Előfordulhat, hogy meg kell erősítenie a bejelentkezési adatait.)
- 5. Ha végzett, csak zárja be a lapot a böngészőjében.

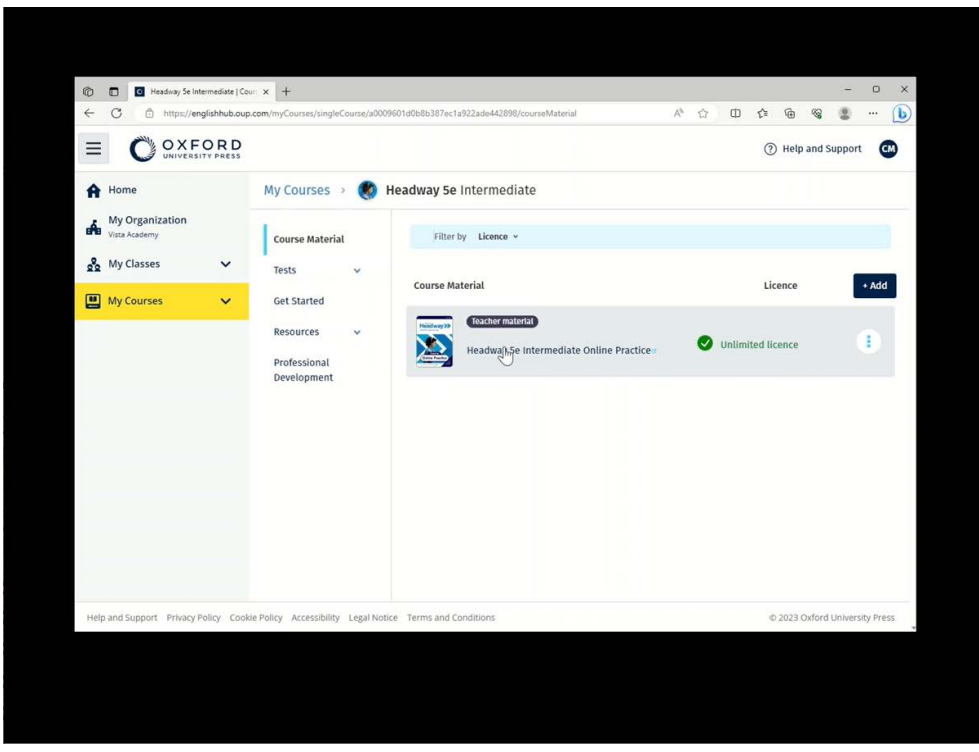

Menjen a My Courses (Tanfolyamaim) opcióra, és válasszon egy tanfolyamot, majd nézze meg az anyagait.

#### <span id="page-11-1"></span>**Audio-, videó- és egyéb források keresése**

Egyes források más webhelyekre – például tanári vagy tanulói oldalra – mutató linkek.

Ha van **Download** (Letöltés) gomb, azzal anyagokat menthet számítógépére, telefonjára vagy tabletjére.

- 1. Válassza a **My Courses** (Tanfolyamaim) opciót.
- 2. Válassza a **Show all courses** (Az összes tanfolyam megjelenítése) opciót.
- 3. Válassza ki a tanfolyamát.
- 4. A Tanfolyam menüjéből válassza ki a **Resources** (Anyagok) lehetőséget.
- 5. Az Additional resources (További anyagok) mappában még több anyagot találhat.

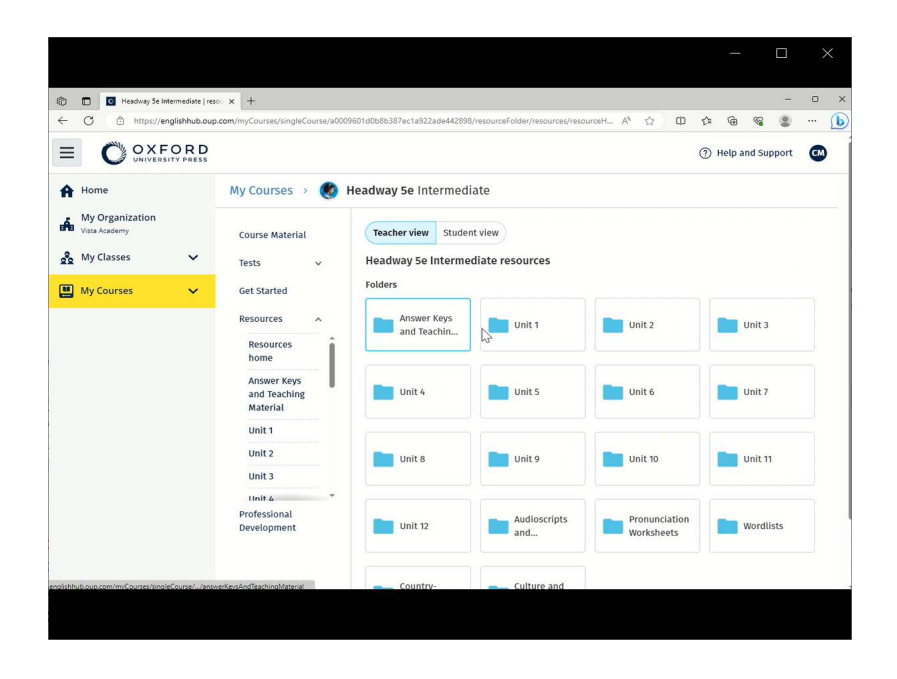

Menjen a **My Courses** (Tanfolyamaim) > az ön tanfolyama > **Resources** (Erőforrások) menüre.

## <span id="page-13-0"></span>**5. Tanári és adminisztratív szerepkörök az Oxford English Hubon**

Ebben a szakaszban:

- Mit jelent a szervezet az Oxford English Hubon?
- Mire van jogosultságuk a tanároknak és az adminisztrátoroknak az Oxford English Hubon?
- A tanár szerepköre az Oxford English Hubon
- Szervezeti adminisztrátori szerep az Oxford English Hubon
- Óraadminisztrátori szerep az Oxford English Hubon
- Mi az az engedély?

#### <span id="page-13-1"></span>**Mi az az intézmény az Oxford English Hubon?**

**Fontos!** Intézményének csak egy tagja regisztrálhatja be az ön Intézményét.

Intézmény lehet az ön iskolája, főiskolája vagy intézménye az Oxford English Hubon. Diákjai és tanárai itt találhatják meg az összes Oxford-anyagukat.

Egy intézmény Oxford English Hubon való regisztrációja során ön:

- osztályokat hozhat létre tanároknak és diákoknak
- oktatóanyagot tehet elérhetővé diákok és tanárok számára
- nyomon követheti a diákok haladását (némelyik tanfolyamnál)
- tárolhatja és kezelheti a digitális oktatóanyagok engedélyeit

Az engedélyekkel kapcsolatos további információkért lásd a [What is a licence?](#page-18-0) (Mi az az engedély?) részt.

**Mire van jogosultságuk a tanároknak és az adminisztrátoroknak az Oxford English Hubon?** Ez a táblázat a különböző tanári és adminisztratív szerepkörökről nyújt magyarázatot az ön Oxford English Hub intézményében.

Nézze meg a táblázatban, hogy milyen jogosultságok tartoznak az egyes szerepkörökhöz.

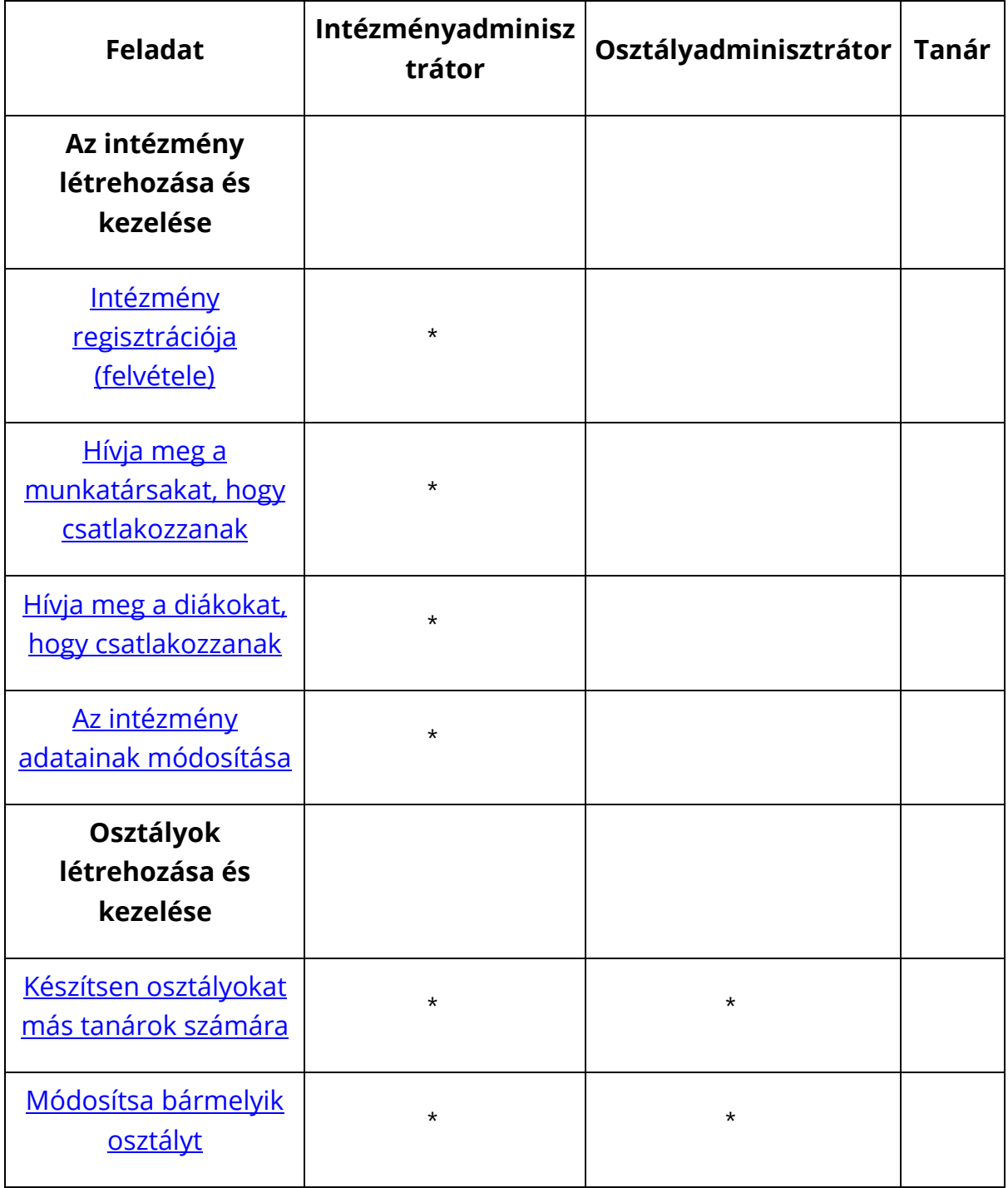

Válasszon ki egy-egy feladatot, amiről többet szeretne megtudni.

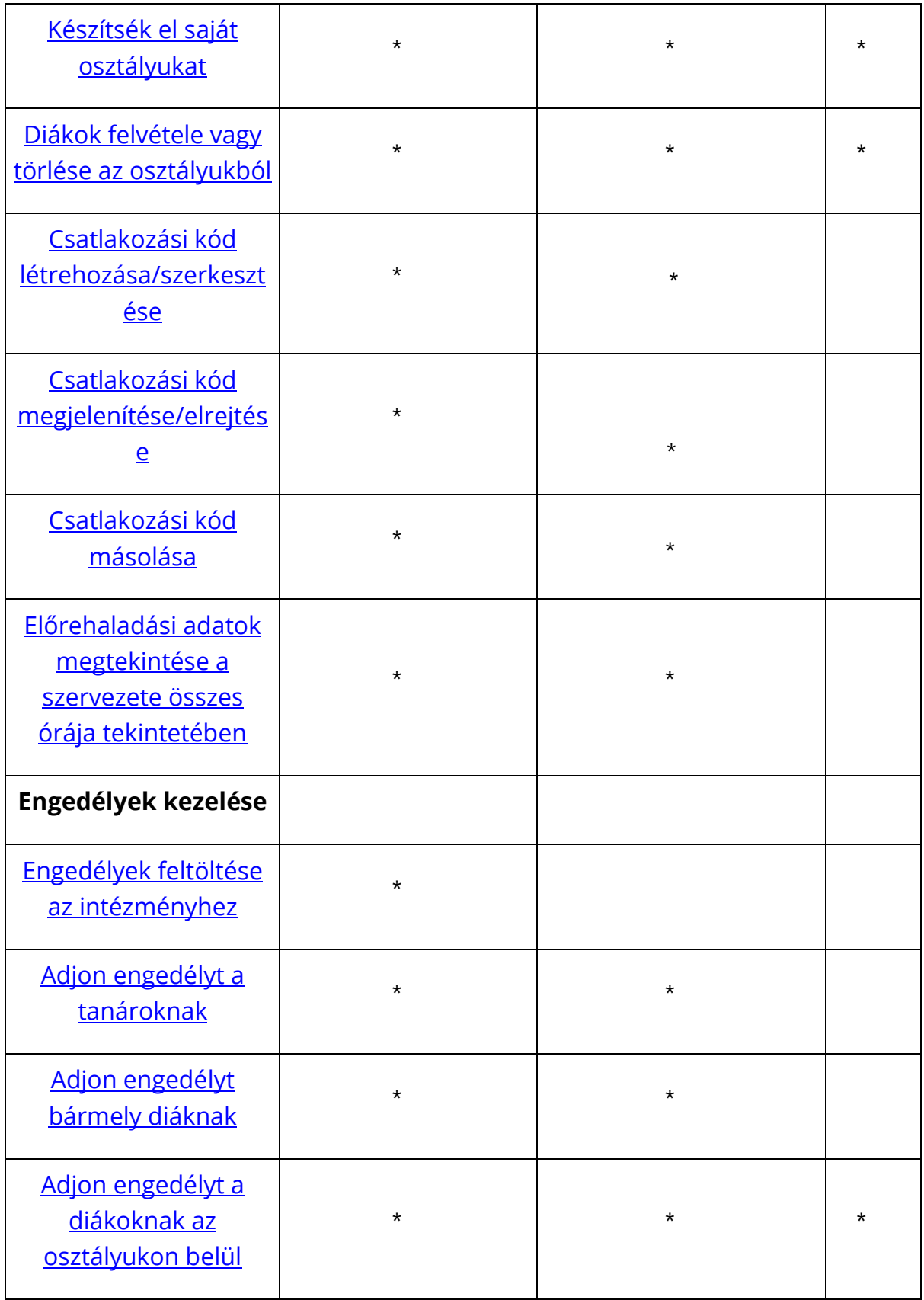

## <span id="page-15-0"></span>**A tanári szerepkör az Oxford English Hubon**

Az Intézményadminisztrátor jelölhet ki valakit **Tanárnak**.

A Tanár irányíthatja az osztályát, és

- diákokat adhat hozzá az osztályához
- oktatóanyagot adhat hozzá az osztályához
- oktatóanyagot bocsáthat osztálya diákjainak a rendelkezésére (intézményi engedéllyel vagy anélkül)
- diákokat és oktatóanyagokat törölhet az osztályából

A Tanár nem:

- hívhat meg diákokat vagy más tanárokat az intézménybe
- tölthet fel engedélyeket az intézménybe
- törölhet diákokat vagy más tanárokat az intézményből
- tekintheti meg vagy kezelheti az intézmény egyéb osztályait
- módosíthatja saját szerepkörét Osztályadminisztrátorrá vagy Intézményadminisztrátorrá
- módosíthatja egy diák vagy tanár profilját

Ilyen módosításokat csak az Intézményadminisztrátor vagy az Osztályadminisztrátor hajthat végre.

#### <span id="page-16-0"></span>**Tanári és adminisztratív szerepkör az Oxford English Hubon**

Az **Intézményadminisztrátor** az a személy, aki egy intézményt regisztrál az Oxford English Hubon.

Ha felvesz valakit az intézményébe, akkor kijelölheti őt **Intézményadminisztrátornak** is.

Egy intézménynek több mint egy **Intézményadminisztrátora** lehet.

Iskolájához csak **egy** intézményt kell regisztrálni.

Egy osztály megtekintéséhez az Intézményadminisztrátornak tanárként kell hozzáadnia magát az adott osztályhoz.

Csak az Intézményadminisztrátorok:

- adhatnak hozzá diákokat és tanárokat az intézményhez
- importálhatnak hozzáférési kódokat
- adhatnak osztályadminisztrátori szerepkört egy-egy tanárnak
- változtathatják meg az intézmény nevét és adatait
- jelölhetnek ki valaki mást Intézményadminisztrátornak

Az Intézményadminisztrátor továbbá:

- osztályokat hozhat létre
- diákokat és tanárokat adhat hozzá **bármely** osztályhoz
- oktatóanyagot adhat hozzá **bármely** osztályhoz
- megváltoztathatja egy osztály nevét
- diákokat, tanárokat vagy anyagokat törölhet egy-egy osztályból

#### <span id="page-17-0"></span>**Óraadminisztrátori szerepkör az Oxford English Hubon**

Az Intézményadminisztrátor jelölhet ki valakit **Osztályadminisztrátornak**.

Az Osztályadminisztrátor **minden** osztályt kezelhet az intézményben, és

- osztályokat hozhat létre
- diákokat és tanárokat adhat hozzá bármely osztályhoz
- oktatóanyagot adhat hozzá bármely osztályhoz
- diákokat és tanárokat törölhet bármely osztályból
- oktatóanyagot törölhet bármely osztályból
- megváltoztathatja bármely osztály nevét
- megnézheti a diákok haladását bármely osztályban

Az Osztályadminisztrátor nem:

- adhat hozzá diákokat és tanárokat az intézményhez
- törölhet diákokat és tanárokat az intézményből
- importálhat hozzáférési kódokat
- módosíthatja az intézmény adatait
- jelölhet ki valaki mást Osztályadminisztrátornak vagy Intézményadminisztrátornak

• módosíthatja egy diák vagy tanár profilját

Ilyen módostásokat csak az Intézményadminisztrátor hajthat végre.

### <span id="page-18-0"></span>**Mi az az engedély?**

Az Oxford English Hubon az engedély lehetővé teszi a saját digitális oktatóanyagok, például egy e-tankönyv vagy e-munkafüzet felhasználását.

## <span id="page-18-1"></span>**Hogyan működnek?**

Ha engedélyeket vásárol, hozzáadhatja őket az intézményéhez az Oxford English Hubon.

Az Intézménye engedélyével rendelkező diákoknak nem kell maguknak hozzáadniuk az oktatóanyagaikat hozzáférési kóddal.

Miután engedélyeket rendelt hozzá az intézményéhez, hozzárendelheti őket a diákokhoz, tanárokhoz és osztályokhoz, hogy használhassák a digitális oktatóanyagokat.

A hallgatók maguk is beválthatnak egy-egy hozzáférési kódot, hogy engedélyt kaphassanak a kurzusanyagokhoz.

#### <span id="page-18-2"></span>**Hogyan kaphatok engedélyeket az iskolámtól vagy az intézményemtől?**

Ha az iskolában használható engedélyeket szeretne vásárolni, forduljon a helyi OUP-irodához. [Keresse](https://elt.oup.com/contactus) meg helyi OUP-irodáját.

## <span id="page-19-0"></span>**6. Saját intézmény létrehozása**

Ebben a szakaszban:

- Szervezet regisztrálása (hozzáadása)
- Diákok, tanárok és órák hozzáadása csoportként
- Tanár vagy más alkalmazott hozzáadása egy szervezethez
- Diák hozzáadása egy szervezethez
- Engedélyek hozzáadása egy szervezethez
- Hozzáférési kódok importálása (hozzáadása)

### <span id="page-19-1"></span>**Intézmény regisztrációja (felvétele)**

Ezek az utasítások az intézmények regisztrációjára (felvételére) vonatkoznak.

Ha regisztrál egy intézményt:

- osztályokat hozhat létre
- megnézheti az osztályok haladását (bizonyos sorozatokra vonatkozóan)

#### **Fontos!**

Csak az intézmény vezetője vagy adminisztrátora regisztrálhatja az ön intézményét.

Egyeztessen a vezetővel vagy az adminisztrátorral, hogy létrehozott-e már intézményt.

A diákokat hozzá kell adnia az intézményhez, **mielőtt** felvenné őket egy osztályba.

Ha regisztrál egy intézményt, ön lesz az **Intézményadminisztrátor**

- 1. Menjen a<http://oxfordenglishhub.com/org/register> linkre.
- 2. Jelentkezzen be az **Oxford ID**-jával.
- 3. Töltsön ki egy rövid űrlapot az intézményéről.
- 4. Válassza a **Continue** (Folytatás) lehetőséget.
- 5. Ellenőrizze az információkat.
- 6. Válassza a **Register the Organization** (Intézmény regisztrálása) lehetőséget.
- 7. Megjelenik egy üzenet, amely szerint intézménye elkészült. Válassza a **Continue** (Folytatás) lehetőséget.

Most már készen áll, hogy diákokat és tanárokat hívjon meg az intézménybe.

A diákokat és a tanárokat hozzá kell adnia az intézményhez, **mielőtt** felvenné őket egy osztályba.

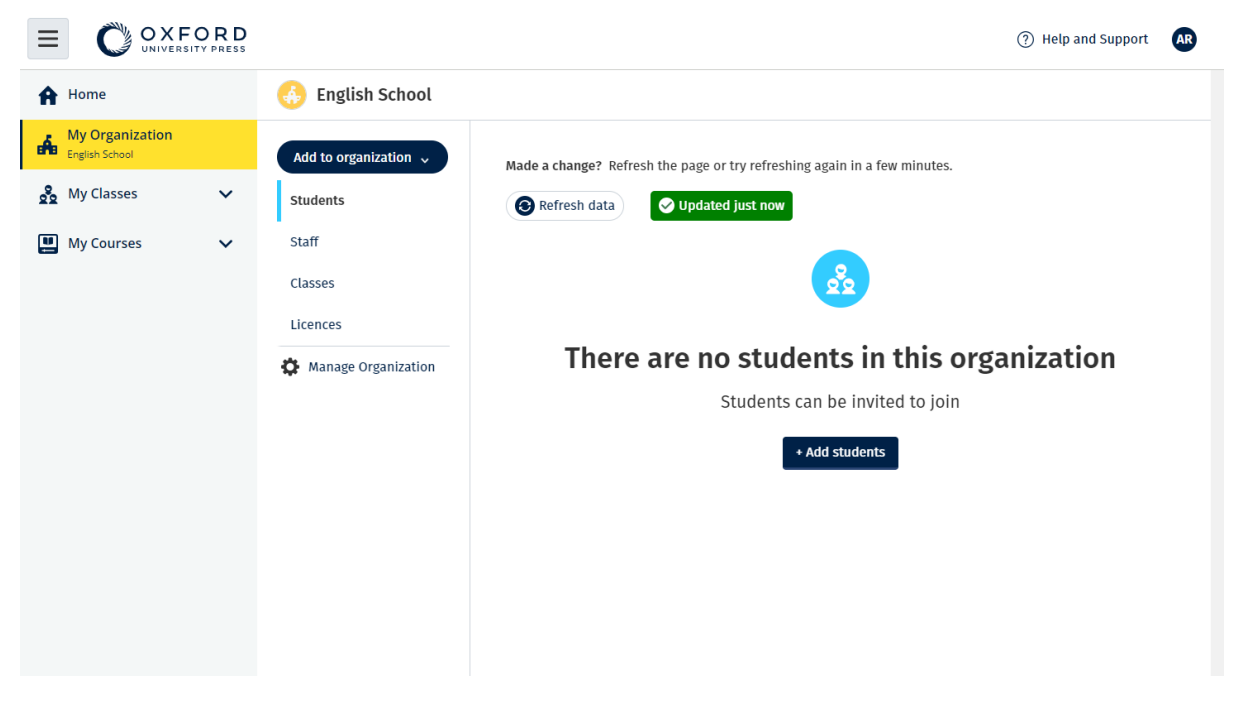

Intézménye regisztrálása után diákokat, munkatársakat, osztályokat és engedélyeket adhat hozzá.

#### <span id="page-20-0"></span>**Diákok, tanárok és osztályok felvétele csoportosan**

Ezek az utasítások elmagyarázzák, hogyan vehet fel egy intézménybe diákokat, tanárokat és osztályokat csoportosan.

Ezt egy olyan eszközön kell megtennie, amely képes táblázatkezelő (.CSV) fájlt szerkeszteni, így például Excelben vagy Numbersben.

A diákokat hozzá kell adnia az intézményhez, **mielőtt** felvenné őket egy osztályba.

1. Válassza a **My organization** (Intézményem) opciót.

- 2. Válassza az **Add to organization** (Felvétel az intézménybe) opciót.
- 3. Válassza az **Add students** (Diákok felvétele)/ Add staff (Munkatársak felvétele) opciót.
- 4. Válassza az **Import students** (Diákok importálása)/ Import staff (Munkatársak importálása) opciót.
- 5. Válassza a **Download template** (Sablon letöltése) opciót.
- 6. Olvassa el az utasításokat a képernyőn arról, hogyan lehet kitölteni és elmenteni a sablont.
- 7. Ha a fájlja készen áll, válassza ki a **Choose a file from your computer** (Válasszon egy fájlt a számítógépéről) lehetőséget.
- 8. Válassza az **Import** (Importálás) lehetőséget.

A fájlban szereplő személyek (és bármely osztály) hozzáadódnak az ön intézményéhez.

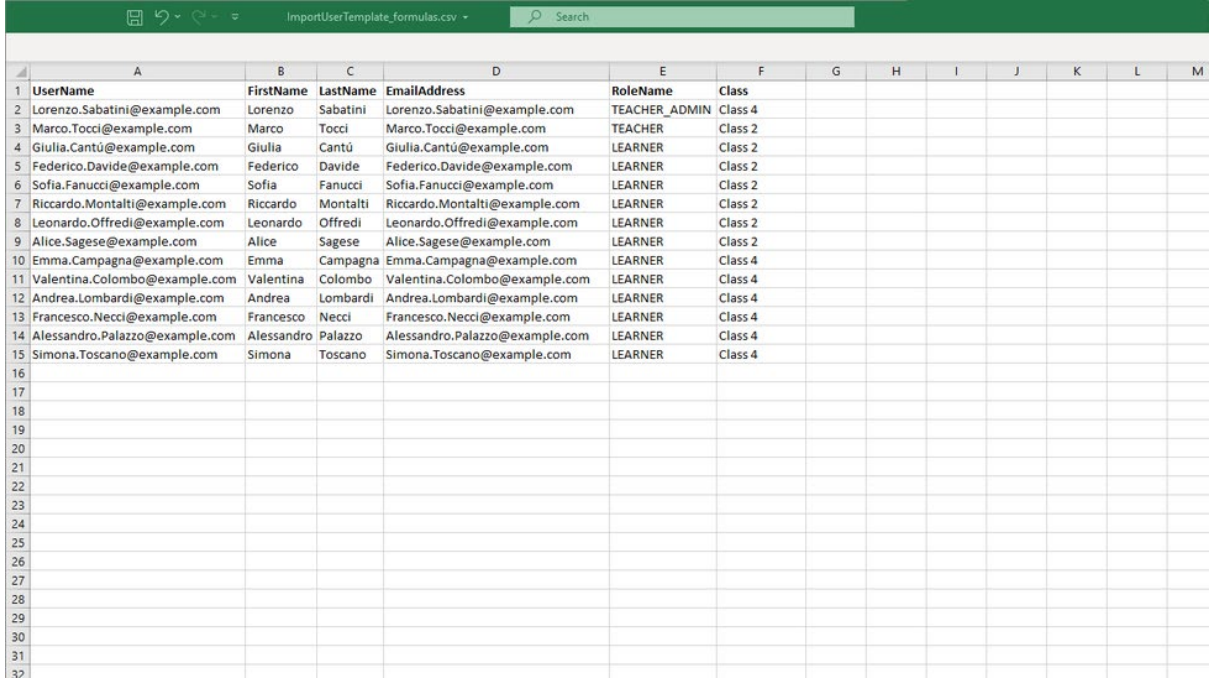

Egy táblázat segítségével diákokat és tanárokat adhat az intézményéhez.

### <span id="page-21-0"></span>**Tanár vagy más munkatárs felvétele egy intézménybe**

- 1. Válassza a **My organization** (Intézményem) opciót.
- 2. Válassza az **Add to organization** (Felvétel az intézménybe) opciót.
- 3. Válassza az **Add staff** (Munkatárs felvétele) opciót.
- 4. **Last name** (Vezetéknév), **First name** (Keresztnév) és **E-mail address** (email-cím) hozzáadása.
- 5. Hozzáadhatja őket egy osztályhoz is.
- 6. Válasszon szerepet:
	- o Intézményadminisztrátor
	- o Osztályadminisztrátor
	- o Tanár
- 7. Válassza az **Invite a new user** (Új felhasználó meghívása) opciót.

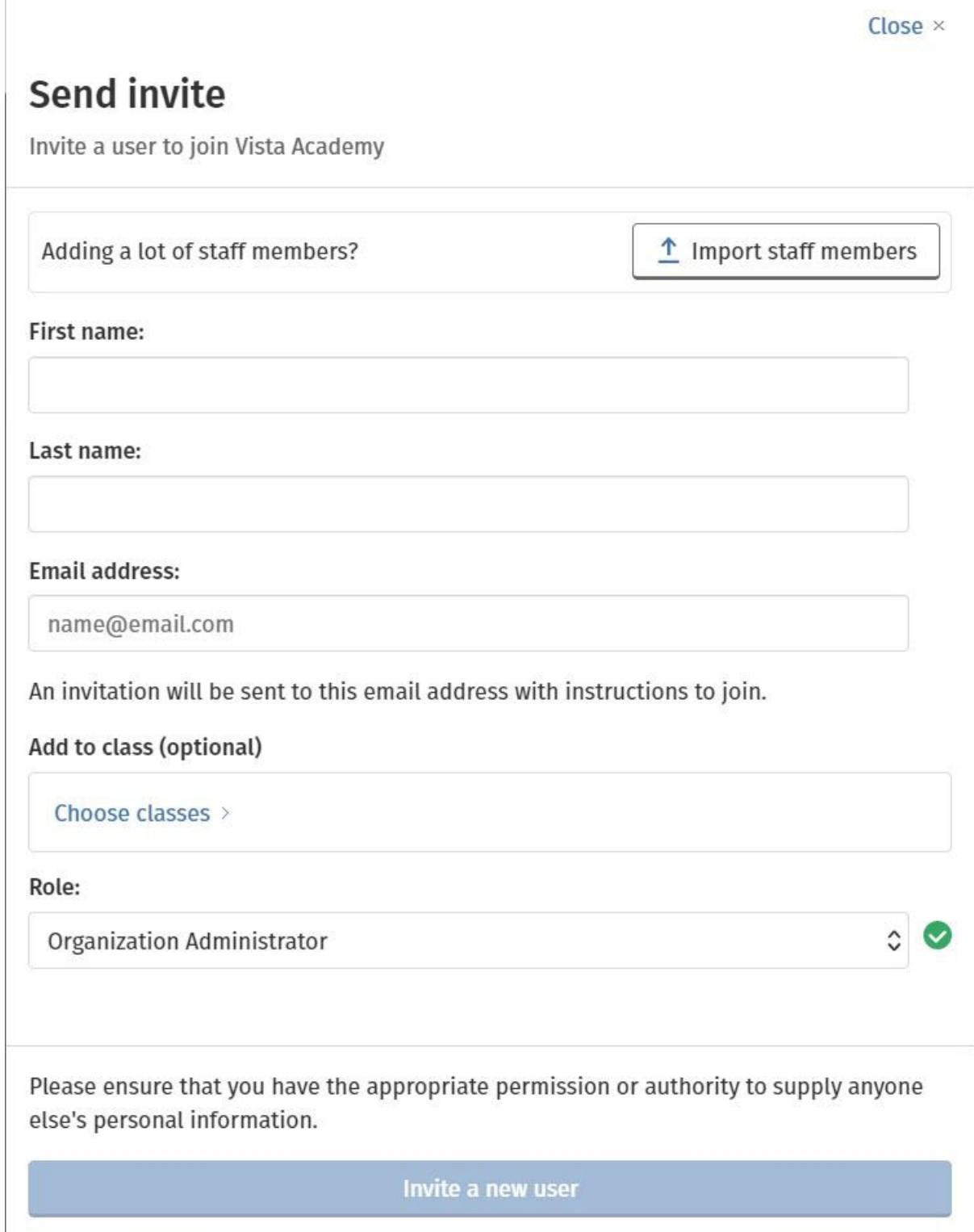

Use this form to add a teacher or other staff to an organization.

## <span id="page-23-0"></span>**Diák felvétele egy intézménybe**

Ezek az utasítások arra vonatkoznak, hogyan vehet fel diákokat egy intézménybe.

A diákokat hozzá kell adnia az intézményhez, **mielőtt** felvenné őket egy osztályba.

- 1. Válassza a **My organization** (Intézményem) opciót.
- 2. Válassza az **Add to organization** (Felvétel az intézménybe) opciót.
- 3. Válassza az **Add students** (Diákok felvétele) opciót.
- 4. **Last name** (Vezetéknév), **First name** (Keresztnév) és **E-mail address** (email-cím) hozzáadása.
- 5. Hozzáadhatja őket egy osztályhoz is.
- 6. Válassza az **Invite a new user** (Új felhasználó meghívása) opciót.

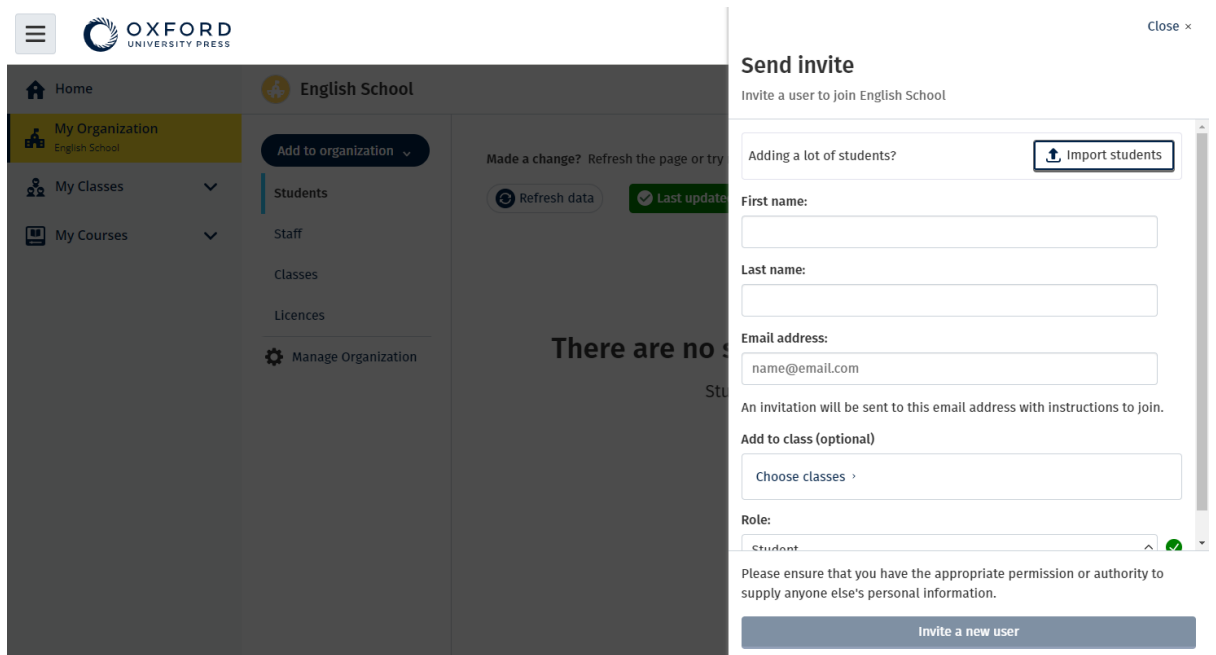

Küldhet egy rövid e-mailt a diákoknak, amelyben meghívja őket, hogy csatlakozzanak az intézményhez.

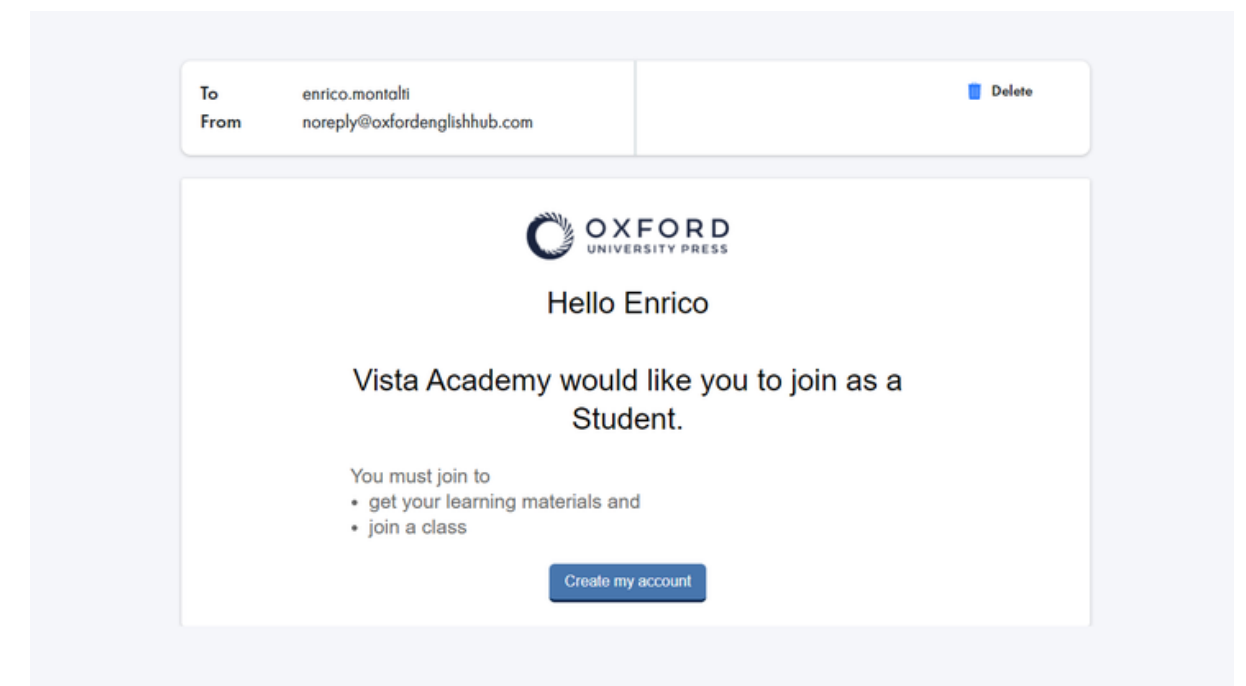

A diák egy rövid e-mailt kap az intézményhez való csatlakozás módjáról.

## <span id="page-25-0"></span>**Engedélyek hozzáadása egy intézményhez**

Ha sok engedélyt/hozzáférési kódot szeretne felvinni, importálhatja őket egy szövegfájlból.

Ezek az utasítások arra vonatkoznak, hogyan adhat hozzá engedélyeket egy intézményhez.

Ha engedélyeket ad hozzá intézményéhez, akkor ezeket hozzárendelheti a diákjaihoz, és nem kell hozzáférési kódot használniuk.

- 1. Válassza a **My organization** (Intézményem) opciót.
- 2. Válassza az **Add to organization** (Hozzáadás intézményhez) opciót.
- 3. Válassza az **Add licences** (Engedélyek hozzáadása) opciót.
- 4. Ha sok hozzáférési kódja van: válassza az **Import access codes** (Hozzáférési kódok importálása) opciót.
- 5. Ha csak néhány hozzáférési kódja van: válassza az **Enter your access code** (Hozzáférési kód megadása) opciót.

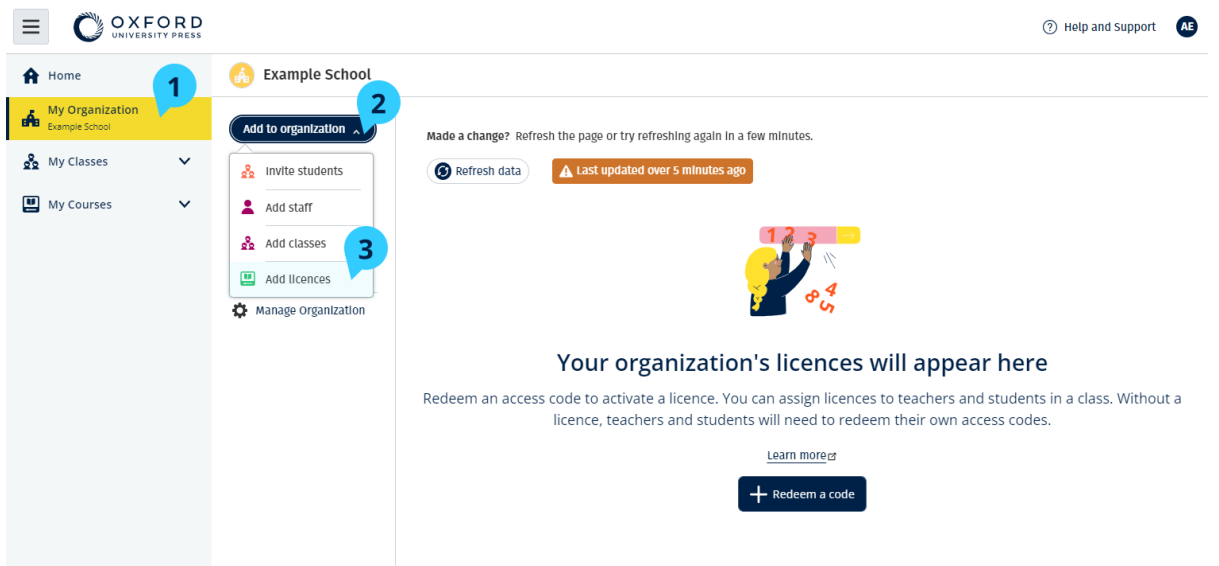

Ha engedélyt szeretne hozzáadni egy intézményhez, kövesse ezeket a lépéseket: **My Organization**> **Add to organization** > **Add licences** (Intézményem > Hozzáadás az intézményhez > Engedélyek hozzáadása).

## <span id="page-26-0"></span>**Hozzáférési kódok importálása (hozzáadása)**

Ezt egy olyan eszközön kell megtennie, amely tud .txt fájlt szerkeszteni.

A "hozzáférési kódok" funkcióval számos engedélyt/hozzáférési kódot adhat hozzá intézményeihez.

#### **Az ön készülékén**

- 1. Nyissa meg a Jegyzettömböt (Windows-ban), a Szövegszerkesztőt (Macben) vagy bármely más szövegszerkesztőt.
- 2. Készítsen egy listát azokról a kódokról, amelyeket hozzá szeretne adni intézményéhez.
- 3. Mentse el a fájlt **.TXT** formátumban.

#### **Az Oxford English Hubon**

- 1. Válassza a **My organization** (Intézményem) opciót.
- 2. Válassza az **Add to organization** (Hozzáadás az intézményhez) opciót.
- 3. Válassza az **Add licences** (Engedélyek hozzáadása) opciót.
- 4. Válassza az **Import access codes** (Hozzáférési kódok importálása) opciót.
- 5. Válassza ki a **Choose a file from your computer** (Válasszon egy fájlt a számítógépéről lehetőséget) opciót. Nyissa meg a **.TXT** fájlját.
- 6. Válassza az **Add licences** (Engedélyek hozzáadása) opciót. A hozzáférési kódok hozzáadódnak a fiókjához.

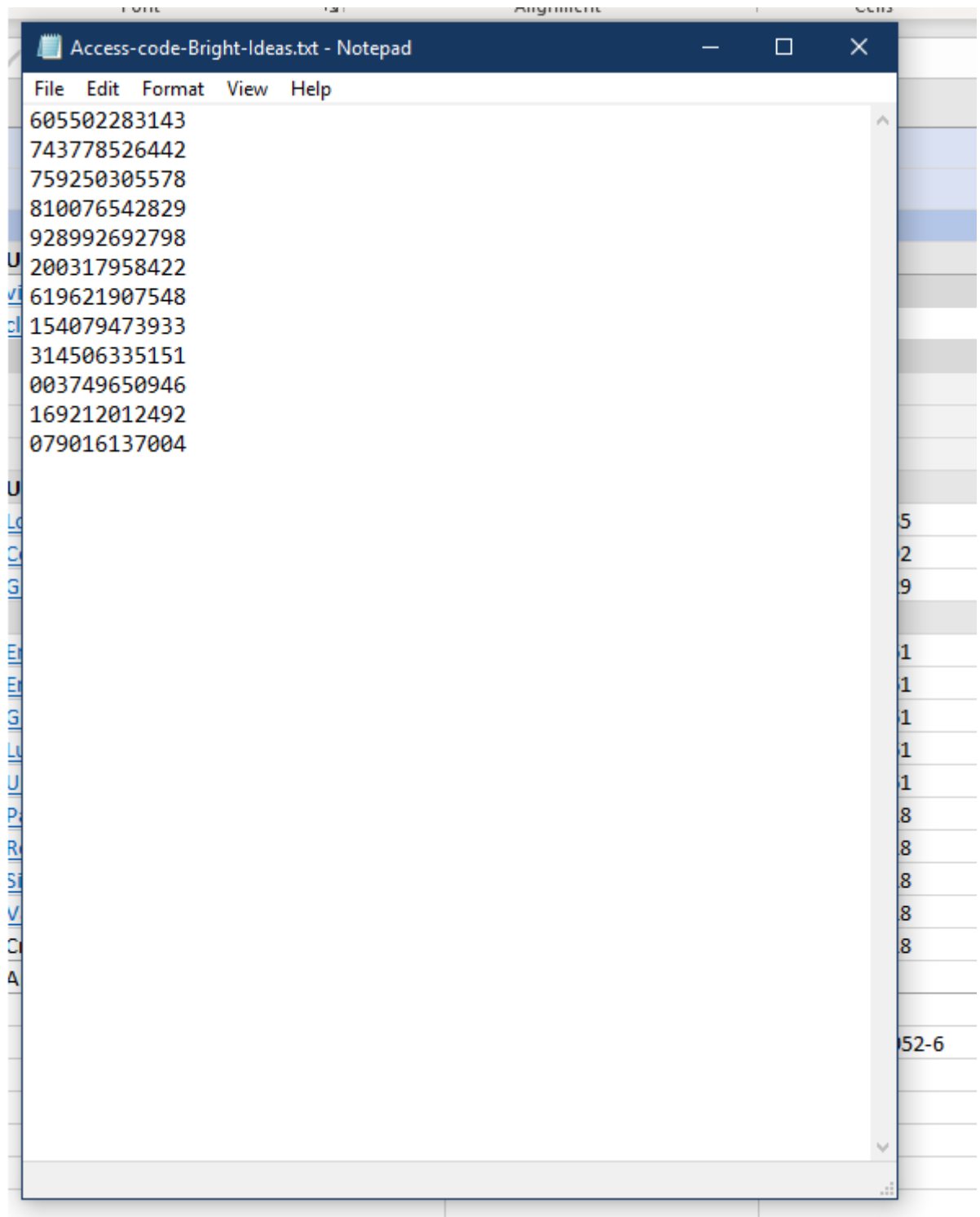

Hozzon létre egy szöveges fájlt az összes hozzáférési kódjával, hogy importálhassa őket az intézményébe.

## <span id="page-28-0"></span>**7. Osztályok létrehozása**

Ebben a szakaszban:

- Óra hozzáadása
- Diákok hozzáadása egy órához
- Tanár vagy óraadminisztrátor hozzáadása egy órához
- Kód megadása a diákoknak az órához való csatlakozáshoz
- Diák áthelyezése egy másik órára

### <span id="page-28-1"></span>**Osztály hozzáadása**

A hallgatókat hozzá kell adnia a szervezethez, **mielőtt** felvehetné őket egy osztályba.

Tanárokat, hallgatókat és osztályokat egy táblázattal (.CSV) adhat hozzá.

- 1. Válassza ki a **My Classes** (Osztályaim) lehetőséget.
- 2. Válassza a **Create class** (Osztály létrehozása) opciót.
- 3. Adja meg osztálya nevét > válassza a **Next** (Következő) lehetőséget.
- 4. Hallgatók felvétele:
	- a. Válassza, ki az **Add students** (Hallgatók hozzáadása) opciót, ha a szervezetében már vannak hallgatók, vagy
	- b. adjon hozzá hallgatókat az osztálykód megosztásával.
- 5. Válassza az **Add course materials** (Tananyagok hozzáadása) opciót az osztálya által használt tananyagok kiválasztásához.
- 6. Tekintse át osztálya adatait. Ezáltal látni fogja, hány hallgatót vett fel, és milyen tananyagokat választott ki ehhez az osztályhoz.
- 7. Válassza a **Go to your class** (Belépés az osztályába) lehetőséget.

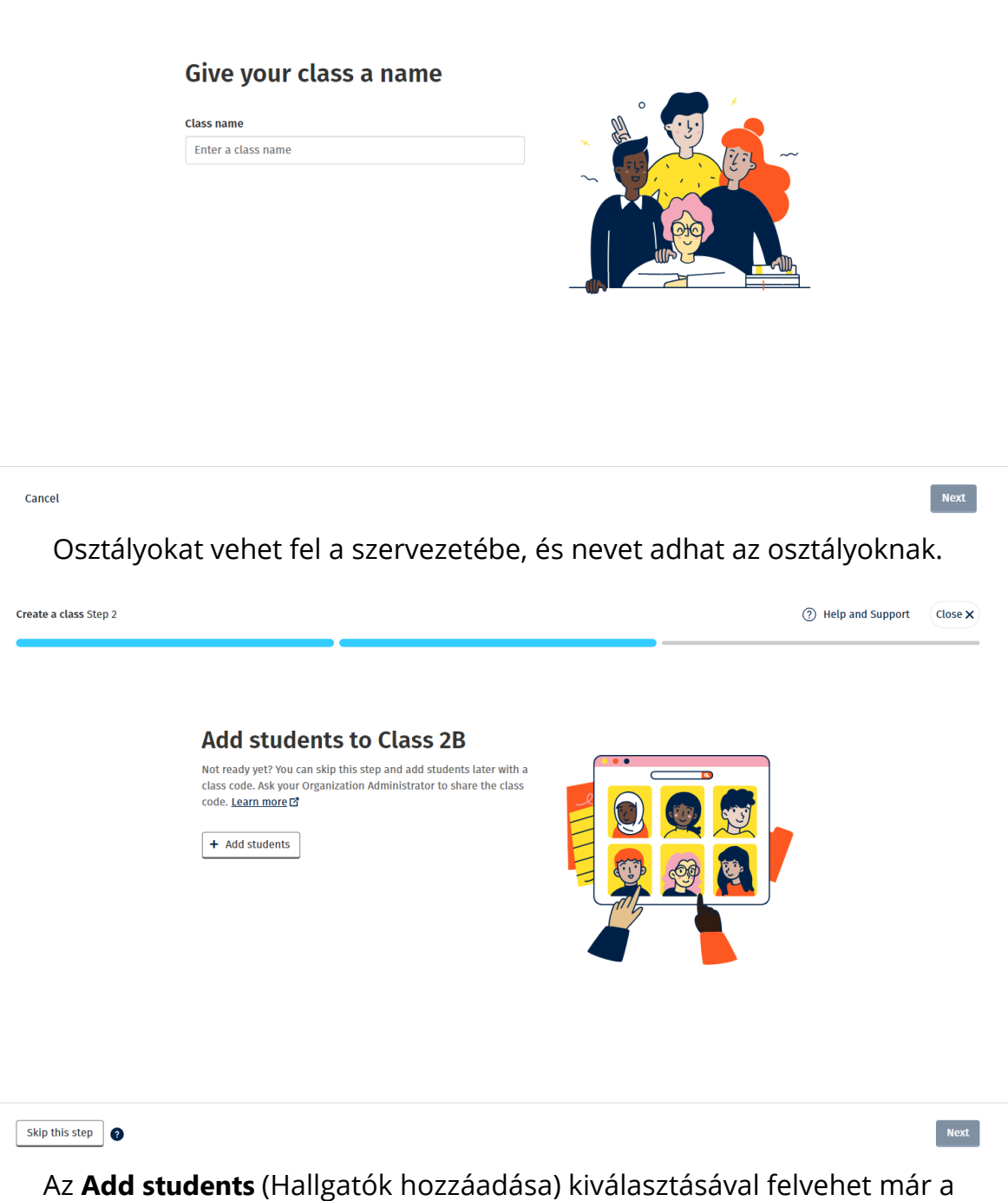

szervezethez tartozó hallgatókat.

#### <span id="page-29-0"></span>**Diákok felvétele egy osztályba**

Ezek az utasítások arra vonatkoznak, hogyan vehet fel diákokat egy osztályba.

A diákokat hozzá kell adnia az intézményhez, **mielőtt** felvenné őket egy osztályba.

Felvehet tanárokat, diákokat és osztályokat csoportként (fájlból importálhatja őket).

- 1. Válassza a **My organization** (Intézményem) opciót.
- 2. Válassza a **Classes** (Osztályok) opciót.
- 3. Válasszon ki egy osztályt.
- 4. Válassza az **Add to class** (Felvétel az osztályba), majd az **Add students** (Diákok felvétele) opciót.
- 5. Válassza ki azokat a diákokat, akiket fel szeretne venni az osztályba.
- 6. Válassza a **Next** (Következő) gombot.
- 7. Ellenőrizze a választásait. Ha az adatok helyesek, válassza az **Add to class** (Hozzáadás az osztályhoz) opciót.
- 8. Válassza a **Done** (Kész) gombot.

Az új diákokat az osztály **Diákok** lapján láthatja.

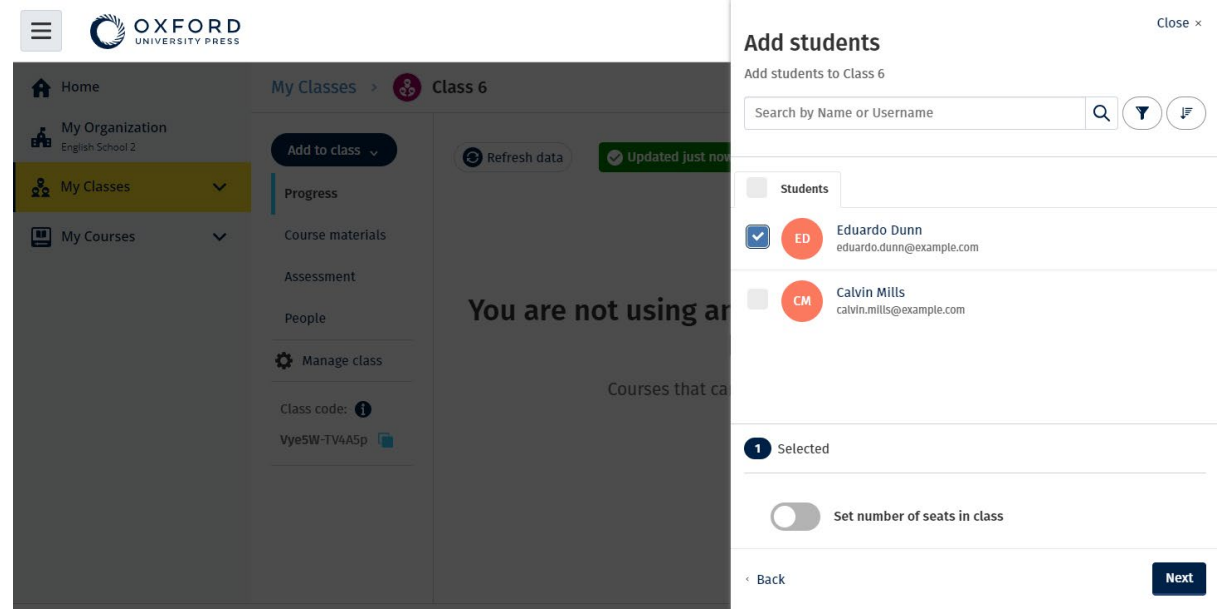

Kiválaszthatja vagy megkeresheti a diákokat, hogy csatlakozhassanak egy adott osztályhoz. Az osztály maximális létszámát ("férőhelyek száma") is beállíthatja.

### <span id="page-30-0"></span>**Tanár vagy Osztályadminisztrátor felvétele egy osztályba**

Ezek az utasítások arra vonatkoznak, hogyan vehet fel egy **Tanárt** vagy **Osztályadminisztrátort** egy osztályba.

Bármikor felvehet diákokat vagy tanárokat egy osztályba.

Az Intézményadminisztrátornak először meg kell hívnia egy tanárt, hogy csatlakozzon az intézményhez.

- 1. Válassza a **My organization** (Intézményem) opciót.
- 2. Válassza a **Classes** (Osztályok) opciót, majd válasszon ki egy osztályt.
- 3. Az **Add to class** (Hozzáadás az osztályhoz) opciónál válassza az **Add teachers** (Tanárok felvétele) opciót.
- 4. Válassza ki azokat a **Teachers** (Tanárokat), **Class Administrators** (Osztályadminisztrátorokat) or **Organization Administrators** (Intézményadminisztrátorokat), akiket szeretne hozzáadni az osztályhoz.
- 5. Válassza a **Next** (Következő) gombot.
- 6. Ellenőrizze a választásait. Ha az adatok helyesek, válassza az **Add to class** (Hozzáadás az osztályhoz) opciót.
- 7. Válassza a **Done** (Kész) gombot.

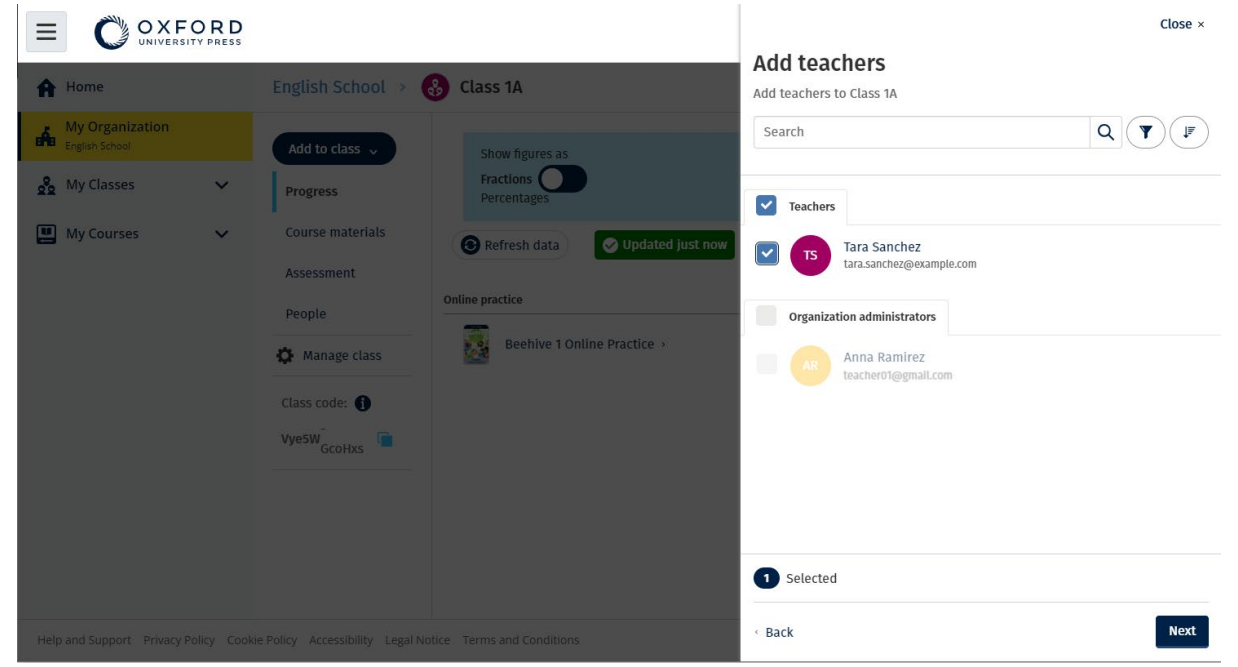

Egy osztályhoz több tanárt is hozzáadhat.

### <span id="page-31-0"></span>**Adjon egy kódot a diákoknak, amellyel csatlakozhatnak egy órához**

Ebből az útmutatóból megtudhatja, hogyan kell kódot létrehozni egy órához.

#### <span id="page-31-1"></span>**Mi az az órakód?**

Íme egy példa az Oxford English Hub órakódjára: **wV5iX-WCVGqq**.

A diákok ezt a kódot használhatják az Oxford English Hubon az órához való csatlakozáshoz.

#### <span id="page-32-0"></span>**Hogyan kell használni az órakódot?**

- 1. Válassza a My Organization (Szervezetem) opciót.
- 2. Válassza a Classes (Órák) opciót a szervezeten belül.
- 3. Tekintse meg a listában az egyes órák órakódját.
- 4. Válassza ki az órakód melletti ikont, és másolja ki.
- 5. Ossza meg az órakódot az óra tanáraival és diákjaival e-mailben vagy az osztályteremben.

Ezt a kurzuskódot megoszthatja a diákjaival.

Ehhez be kell jelentkezniük vagy regisztrálniuk az oxfordenglishhub.com-on.

Miután bejelentkeztek, be tudják írni az órakódot, és csatlakozhatnak az órához.

#### <span id="page-32-1"></span>**Hogyan tudok be- vagy kikapcsolni egy órakódot?**

- 1. Válassza ki a **My Classes** (Óráim) lehetőséget.
- 2. Válasszon ki egy órát.
- 3. Kattintson a **Manage class** (Óra kezelése) lehetőségre.
- 4. Írja be új órakódját a mezőbe.
	- o A kód első részét nem módosíthatja.
	- o A kód második részének legalább 5 karakterből kell állnia.
	- o Ugyanazt az órakódot csak 1 órához használhatja.
- 5. Válassza a **Save** (Mentés) opciót.

#### Class code

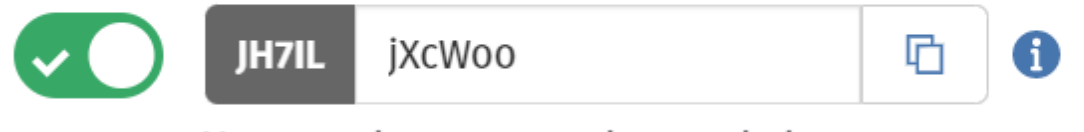

You can change your class code here.

Kódját például a következőkre módosíthatja: "Hétfői óra" vagy "Kovács tanárnő órája".

#### <span id="page-33-0"></span>**Hogyan tudom be- vagy kikapcsolni az órakódot?**

- 1. Válassza ki a **My Classes** (Óráim) lehetőséget.
- 2. Válasszon ki egy órát.
- 3. Válassza ki a **Manage class** (Óra kezelése) opciót.
- 4. Kattintson a csúszkára az órakód be- és kikapcsolásához.

#### Class code

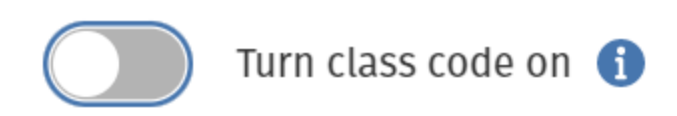

Válassza ki a csúszkát az órakód be- vagy kikapcsolásához.

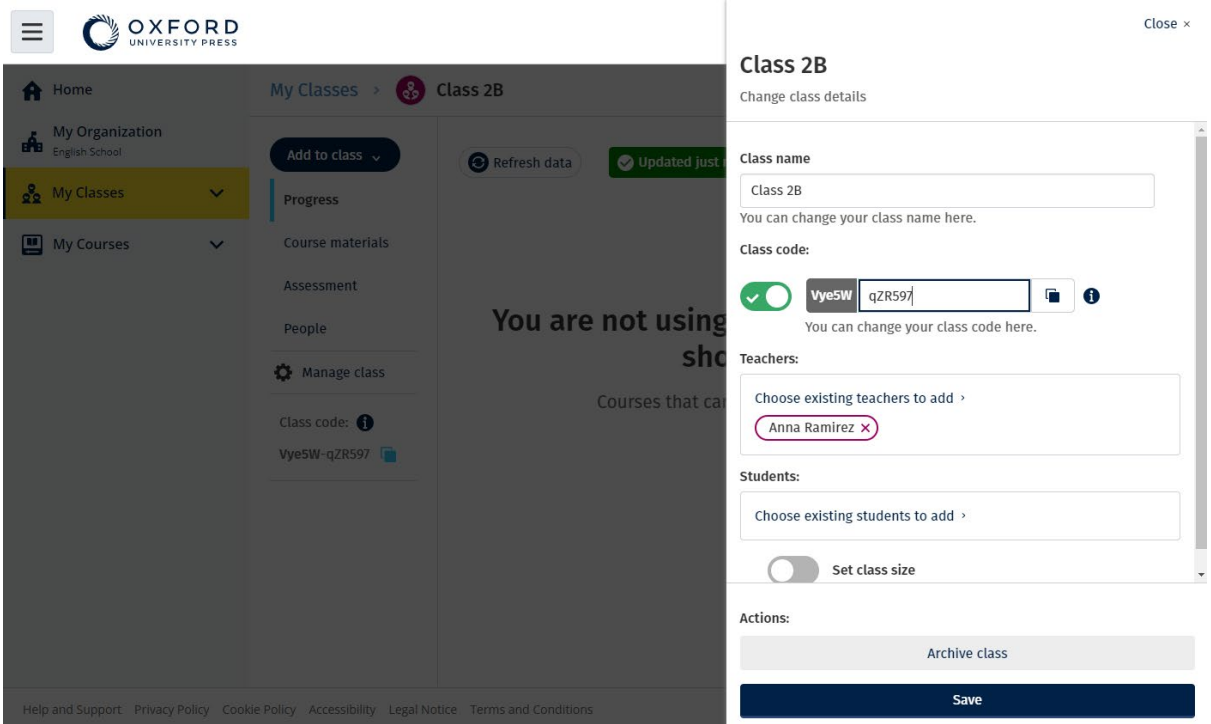

Az órakód módosításához válassza a **My Classes** (Óráim) lehetőséget, válasszon egy órát, majd a **Manage class** (Óra kezelése) opciót.

### <span id="page-33-1"></span>**Diákok átvitele egy másik osztályba**

Ezek az utastások arra vonatkoznak, hogyan vihet át egy diákot egy másik osztályba.

Ahhoz, hogy egy diákot egy másik osztályba tehessen át, **Intézményadminisztrátornak** kell lennie.

Amikor egy diákot áttesz egy másik osztályba, az osztály tanára elveszíti a hozzáférését a diák haladásával kapcsolatos adatokhoz.

A diákok láthatják a haladásukkal kapcsolatos összes adatukat, mind a régi, mind az új osztályra vonatkozóan.

#### Egy diák egyszerre két vagy több osztályban is lehet.

Ha át szeretne vinni egy diákot egy másik osztályba:

- 1. Válassza a **My organization** (Intézményem) opciót.
- 2. Válassza a **Classes** (Osztályok) opciót.
- 3. Válasszon ki egy osztályt.
- 4. Válassza az **Add to clas**s (Felvétel az osztályba), majd az **Add students** (Diákok felvétele) opciót.
- 5. Válassza ki azokat a diákokat, akiket fel szeretne venni az osztályba.
- 6. Válassza a **Next** (Következő) gombot.
- 7. Ellenőrizze a választásait. Ha az adatok helyesek, válassza az **Add to class** (Hozzáadás az osztályhoz) opciót.
- 8. Válassza a **Done** (Kész) gombot.

Diák törlése egy osztályból:

- 1. Válassza a **My organization** (Intézményem) opciót.
- 2. Válassza a **Classes** (Osztályok) opciót.
- 3. Válasszon ki egy osztályt.
- 4. Jelölje be a törölni kívánt diákok melletti négyzetet.
- 5. Válassza a **Remove from class** (Törlés az osztályból) opciót.
- 6. Ellenőrizze a részleteket, majd válassza a **Remove from [class name]** (Törlés innen: [az osztály neve]) opciót.
- 7. Válassza a **Done** (Kész) gombot.

## <span id="page-35-0"></span>**8. Oktatóanyagok hozzáadása**

Ebben a szakaszban:

- Kurzusanyag hozzáadása egy órához
- Kurzusanyagokra vonatkozó szervezeti engedélyek hozzáadása egy

órához

- Tananyag biztosítása engedéllyel rendelkező diáknak vagy tanárnak
- Tananyag biztosítása engedéllyel nem rendelkező diáknak vagy tanárnak

#### <span id="page-35-1"></span>**Adjon hozzá oktatóanyagot egy osztályhoz**

Ezek az utasítások arra vonatkoznak, hogyan rendelhet hozzá (adhat hozzá) oktatóanyagokat egy engedéllyel rendelkező osztályhoz.

Az osztály eredményeinek megtekintéséhez oktatóanyagokat kell hozzárendelnie (hozzáadnia).

Ha ön nem rendelkezik intézményi engedéllyel az anyagokhoz, akkor a diákoknak kell hozzáférési kóddal rendelkezniük a használatukhoz.

- 1. Válassza a **My organization** (Intézményem) opciót.
- 2. Válassza a **Classes** (Osztályok) opciót.
- 3. Válasszon ki egy osztályt.
- 4. Válassza az **Add to class** (Hozzáadás az osztályhoz), majd az **Add course materials** (Oktatóanyagok hozzáadása) opciót.
- 5. Válassza ki az anyagokat, majd válassza a **Next** (Következő) gombot.
- 6. Válassza ki és ellenőrizze engedélyekre vonatkozó beállításait.
- 7. Válassza az **Assign learning material** (Tananyag hozzárendelése) opciót.
- 8. A befejezéshez válassza a **Done** (Kész) gombot. Az **Add more materials** (További anyagok hozzáadása) opció is rendelkezésére áll.

| OXFORD                                                |                                                                                 |                                  |                                                                                                    | Close $\times$ |
|-------------------------------------------------------|---------------------------------------------------------------------------------|----------------------------------|----------------------------------------------------------------------------------------------------|----------------|
| <b>A</b> Home                                         | My Classes ><br>$\left(\begin{smallmatrix} 0 \\ 0 & 0 \end{smallmatrix}\right)$ | Class 6                          | <b>Choose materials</b><br>Add learning material for: Class 6                                                    |                |
| <b>My Organization</b><br><b>THE English School 2</b> | Add to class $\sim$                                                             | Refresh data<br>Updated just now | Search by title, author, ISBN or level<br>$\alpha$                                                               | $\sqrt{V}$     |
| on My Classes<br>$\mathbf{v}$                         | <b>Progress</b>                                                                 |                                  | $\mathbb{R}^2$<br>20,000 Leagues Under the Sea (Dominoes Level 1)                                                | $\rightarrow$  |
| My Courses<br>$\checkmark$                            | <b>Course materials</b><br>Assessment                                           |                                  | 47 Ronin Level 1 Oxford Bookworms Library                                                                        | $\rightarrow$  |
|                                                       | People                                                                          | You are not using an             | 45<br>8 Great American Tales (Dominoes Level 2)                                                                  | $\rightarrow$  |
|                                                       | Manage class                                                                    | Courses that car                 | A Christmas Carol (Bookworms Stage 3)                                                                            | $\rightarrow$  |
|                                                       | Class code: O<br>Vye5W-TV4A5p                                                   |                                  | A Christmas Carol (Level 3) Oxford Bookworms Library<br>k.                                                       | $\rightarrow$  |
|                                                       |                                                                                 |                                  | A Ghost In Love and Other Plays (Bookworms Stage 1)                                                              | $\rightarrow$  |
|                                                       |                                                                                 |                                  | A Little Princess (Level 1) Oxford Bookworms Library                                                             | $\rightarrow$  |
| $\sim$ $\sim$                                         |                                                                                 | . .                              | A Little Princess Level 1 Oxford Bookworms Library<br>$\epsilon$<br>$\mathbf{r}$ . The second state $\mathbf{r}$ | $\rightarrow$  |

Az összes oktatóanyagot egyszerre hozzáadhatja egy osztályhoz.

### <span id="page-36-0"></span>**Tananyagra vonatkozó intézményi engedély hozzáadása egy osztályhoz**

Ezek az utasítások arra vonatkoznak, hogyan rendelhet (adhat) hozzá intézményi engedélyeket egy már létrehozott osztályhoz Oxford English Hub intézményében.

Például, ha egy osztály hozzáadása **után** vásárol engedélyeket, akkor hozzárendelheti őket egy osztályhoz.

Intézménye egy diákjához vagy tanárjához is hozzárendelhet (hozzáadhat) intézményi engedélyeket.

- 1. Válassza a **My organization** (Intézményem) opciót.
- 2. Válassza a **Classes** (Osztályok) opciót.
- 3. Válasszon ki egy osztályt.
- 4. Válassza a **Course materials** (Oktatóanyagok) opciót.
- 5. Keresse meg azokat az oktatóanyagokat, amelyekhez engedélyeket szeretne rendelni. Válassza ki az opciómenüt, majd a **Manage licences** (Engedélyek kezelés) opciót.
- 6. Válassza az **Assign learning material** (Tananyag hozzárendelése) opciót.
- 7. A befejezéshez válassza a **Done** (Kész) gombot. Az Add more materials (További anyagok hozzáadása) opció is rendelkezésére áll.

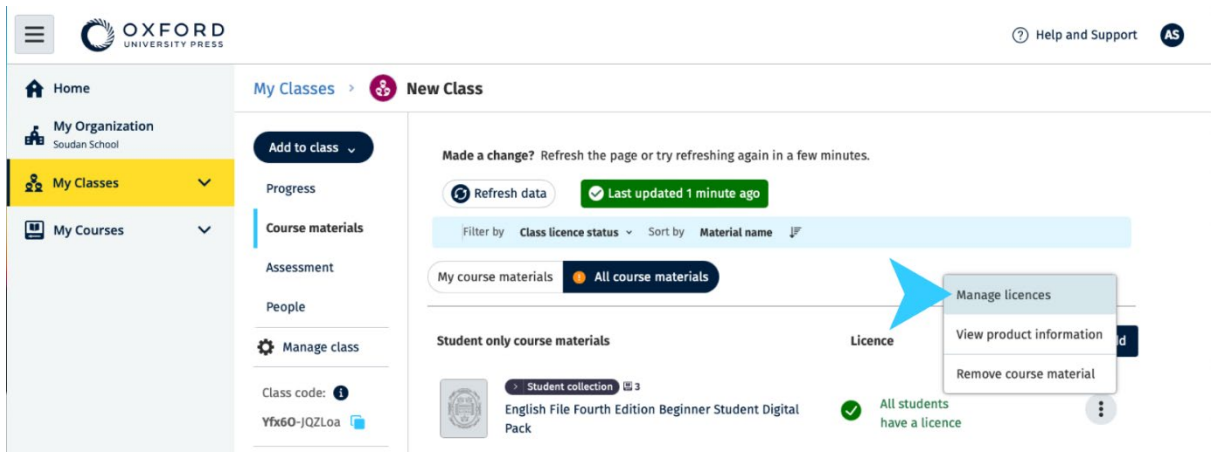

Ha engedélyeket szeretne hozzáadni egy osztályhoz, válassza ki a **Manage licences** (Engedélyek kezelése) opciót a menüből.

### <span id="page-37-0"></span>**Adjon tananyagot engedéllyel rendelkező diáknak vagy tanárnak**

Ezek az utasítások arra vonatkoznak, hogyan adhat tananyagot egy diáknak vagy tanárnak intézménye engedélyével.

Ez hasznos lehet, ha:

- engedéllyel nem rendelkező diáknak vagy tanárnak adott oktatóanyagot
- egy engedély lejárt.

Adhat intézményi engedélyt is egy osztálynak.

Azok a diákok, akik **azután** csatlakoznak egy osztályhoz, hogy tananyagokat adtak hozzá:

- látni fogják az oktatóanyagokat a fiókjukban
- engedélyre vagy hozzáférési kódra lesz szükségük az ön intézményétől a használatukhoz.
	- 1. Válassza a **My organization** (Intézményem) opciót.
	- 2. Válassza a **Students** (Diákok) vagy **Teachers** (Tanárok) opciót.
	- 3. Válassza ki azokat a diákokat vagy tanárokat, akiknek tananyagot szeretne adni.
	- 4. Válassza az **Assign learning material** (Tananyag hozzárendelése) opciót a képernyő alján.
	- 5. Válassza ki az anyagokat, majd válassza a **Next** (Következő) gombot.
	- 6. Válassza ki és ellenőrizze engedélyekre vonatkozó beállításait.
	- 7. Válassza az **Assign learning material** (Tananyag hozzárendelése) opciót.

8. A befejezéshez válassza a **Done** (Kész) gombot.

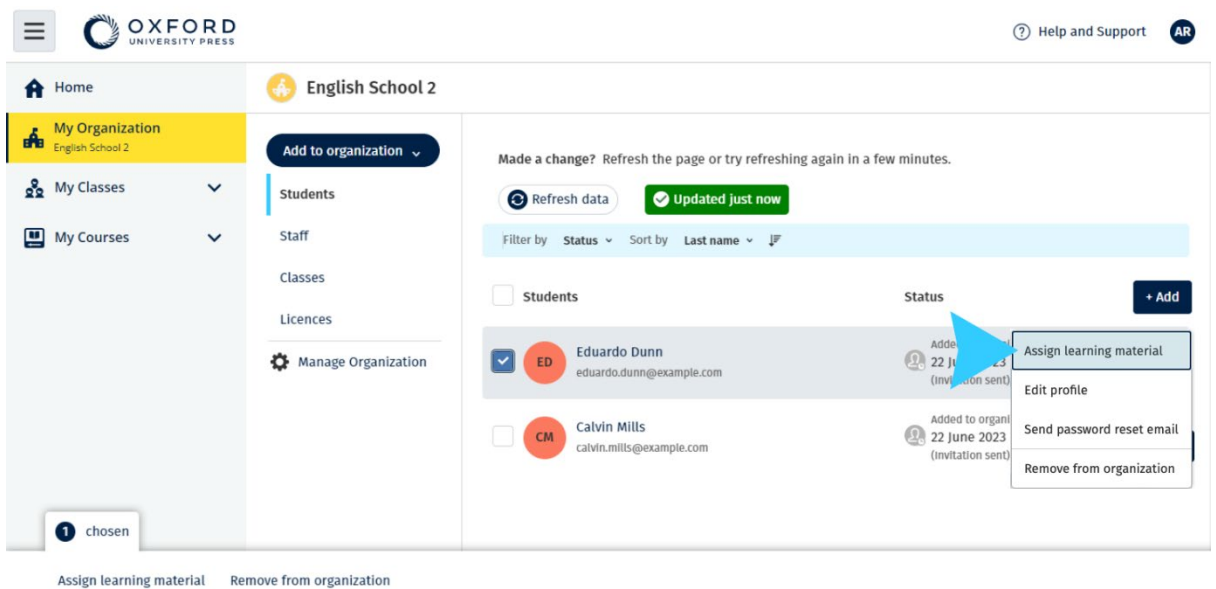

Ha tananyagot szeretne hozzáadni valakinek a fiókjához, válassza ki az **Assign learning material** (Tananyag hozzárendelése) opciót a menüből.

#### <span id="page-38-0"></span>**Adjon oktatóanyagot engedéllyel nem rendelkező diáknak vagy tanárnak**

Ezek az utasítások arra vonatkoznak, hogyan adhat tananyagot intézménye engedélyével nem rendelkező diáknak vagy tanárnak.

A diáknak vagy tanárnak aktiválnia kell egy hozzáférési kódot az anyagok használatához.

- 1. Válassza a **My organization** (Intézményem) opciót.
- 2. Válassza a **Students** (Diákok) vagy **Teachers** (Tanárok) opciót.
- 3. Válassza ki azokat a diákokat vagy tanárokat, akiknek tananyagot szeretne adni
- 4. Válassza az **Assign learning material** (Tananyag hozzárendelése) opciót a képernyő alján.
- 5. Válassza ki az anyagokat, majd válassza a **Next** (Következő) gombot.
- 6. Válassza ki és ellenőrizze engedélyekre vonatkozó beállításait.
- 7. Válassza az **Assign learning material** (Tananyag hozzárendelése) opciót.
- 8. A befejezéshez válassza a **Done** (Kész) gombot.

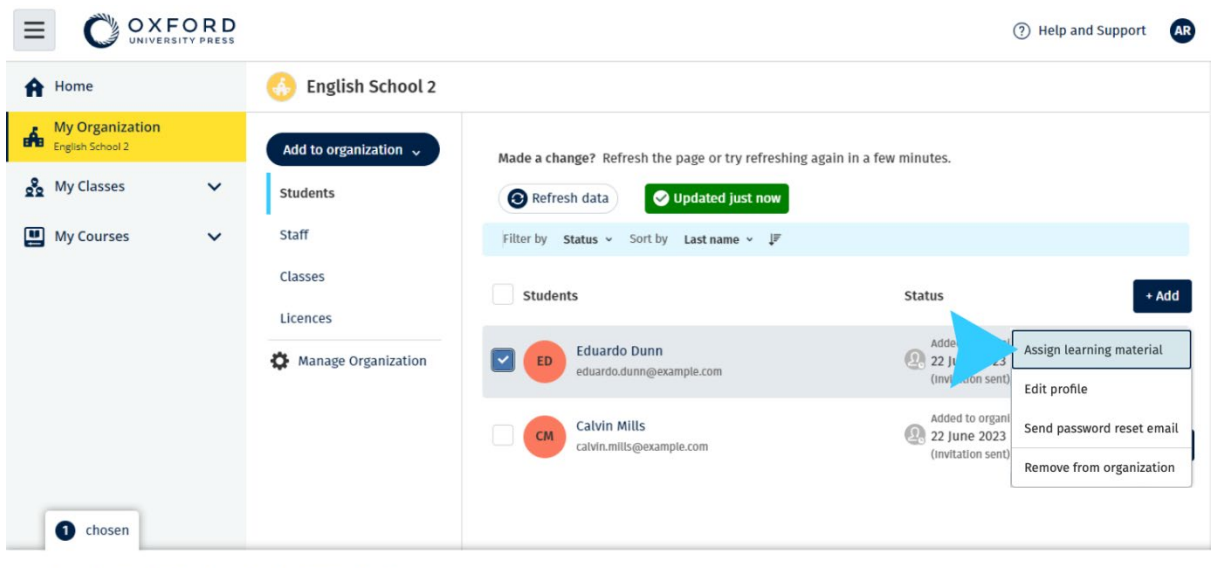

Assign learning material Remove from organization

Ha tananyagot szeretne hozzáadni valakinek a fiókjához, válassza ki az **Assign learning material** (Tananyag hozzárendelése) opciót a menüből.

## <span id="page-40-0"></span>**9. Előrehaladási adatok megtekintése**

Ebben a szakaszban:

- Egy-egy óra előrehaladási adatainak megtekintése
- Egy-egy diák előrehaladási adatainak megtekintése
- Hogyan számítják ki az óraátlagokat?

### <span id="page-40-1"></span>**Tekintse meg egy adott osztály haladását**

Az előrehaladási adatok megtekintéséhez a következőket kell tennie:

- óra létrehozása
- diákok hozzáadása az órához
- tananyag hozzáadása az órához

Ezek az utasítások arra vonatkoznak, hogyan láthatja egy osztály haladását.

- 1. Válassza ki a **Classes** (Osztályok) opciót.
- 2. Válasszon ki egy osztályt.
- 3. Válassza ki a **Progress** (Haladás) opciót.
- 4. Válassza ki az oktatóanyagot.

Az információkat megjelenítheti **törtként** vagy **százalékos formában**.

Pontszámokat jeleníthet meg:

- **minden** feladatra vagy
- **csak** a diákok által elvégzett feladatokra

További információkat is megtekinthet az alábbiak kiválasztásával:

- diák
- egységcím
- egységcím > egységszakasz

#### <span id="page-40-2"></span>**Előrehaladási adatok exportálása**

Válassza az **Export** opciót a diákok pontszámainak offline táblázatként (CSV) történő mentéséhez. A mentés az ön aktuális nézetében látható adatokat fogja tartalmazni.

A különböző nézetek a következők:

- 1. A teljes termék, minden **Unit-ra** (Egységre) vonatkozó adatokkal.
- 2. Minden egyes **Section** (Szakasz) adatait megjelenítő **Unit** (Egység).
- 3. Az egyes feladatok adatait megjelenítő **Section** (Szakasz).

Mentése az ön által kiválasztott előrehaladási beállításokat használja:

- Törtek/százalékok
- Minden feladat/csak a befejezett feladatok
- Szűrés pontszám alapján
- Próbálkozások

#### <span id="page-41-0"></span>**Lásd az egyes oszlopok óraátlagát**

Az egyes oszlopok rendezéséhez válassza a ⇅ ikont. A **Class Average** (óraátlag) sor elmozdul, és megjeleníti az adott oszlop óraátlaga felett vagy alatt elhelyezkedő diákokat.

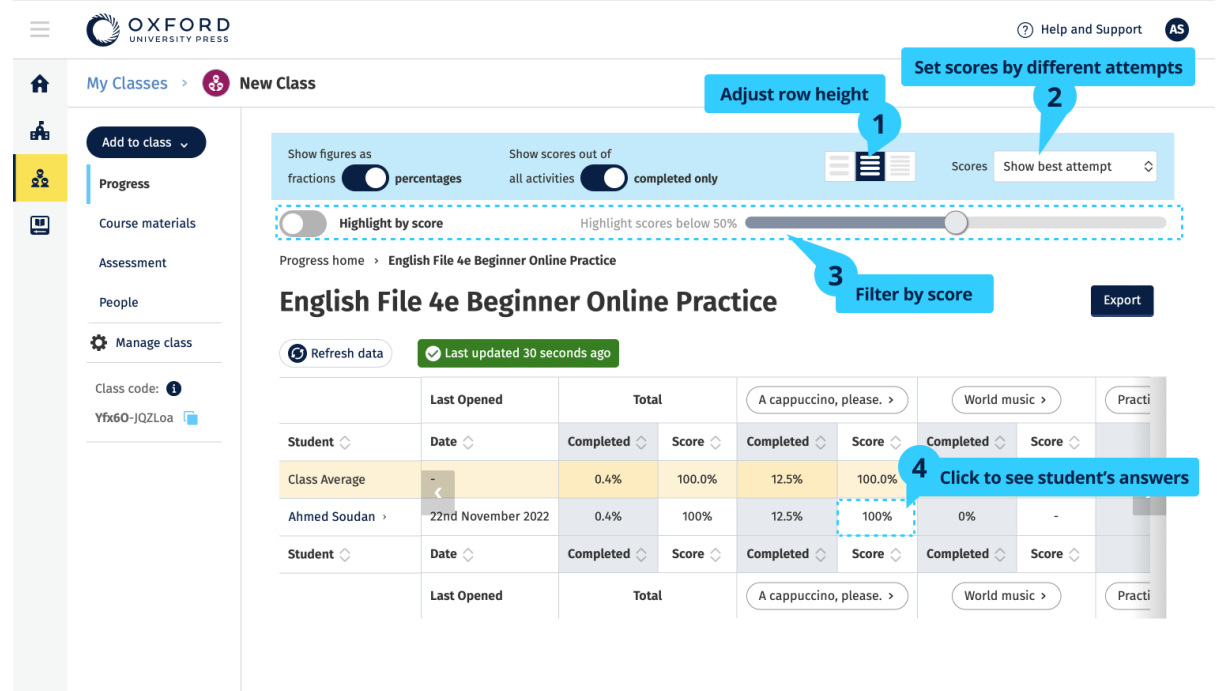

<span id="page-41-1"></span>**Tekintse meg egy diák haladását**

Az előrehaladási adatok megtekintéséhez a következőket kell tennie:

- óra létrehozása
- diákok hozzáadása az órához
- tananyag hozzáadása az órához

A diákoknak e-könyvben kell beküldeniük a válaszokat, hogy eredményeik bekerüljenek az osztályozónaplóba.

Ha a diákok offline használnak egy e-könyvet, eredményeik akkor jelennek meg az osztályozónaplóban, amikor az eszközüket csatlakoztatják az internethez.

Egy diák előrehaladásának a megtekintéséhez:

- 1. Válassza ki a **Classes** (Osztályok) opciót.
- 2. Válasszon ki egy osztályt.
- 3. Válassza ki a **Progress** (Haladás) opciót.
- 4. Válassza ki a tananyagukat.
- 5. Válasszon ki egy diákot.
- 6. Válasszon egy egységcímet, vagy válassza ki a nyilakat a haladásukkal kapcsolatos adatok megtekintéséhez.
- 7. Válassza a **View** (Megtekintés) opciót a gyakorlat megnyitásához és a diákok válaszainak megtekintéséhez.

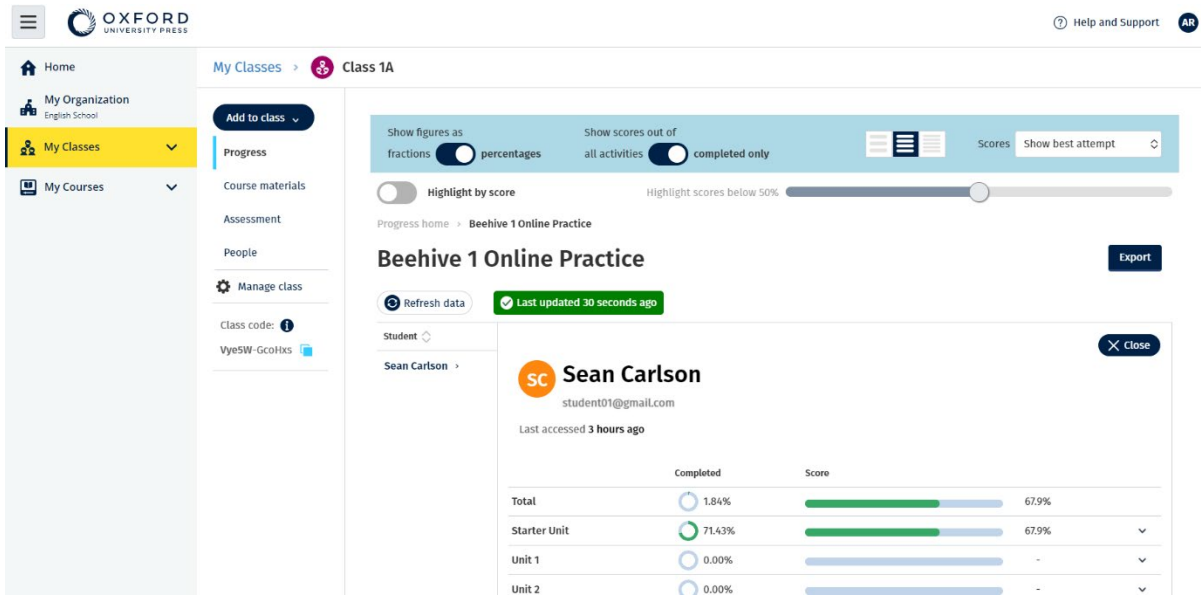

Tekintse meg a diákok válaszait az egyes feladatokra vonatkozóan.

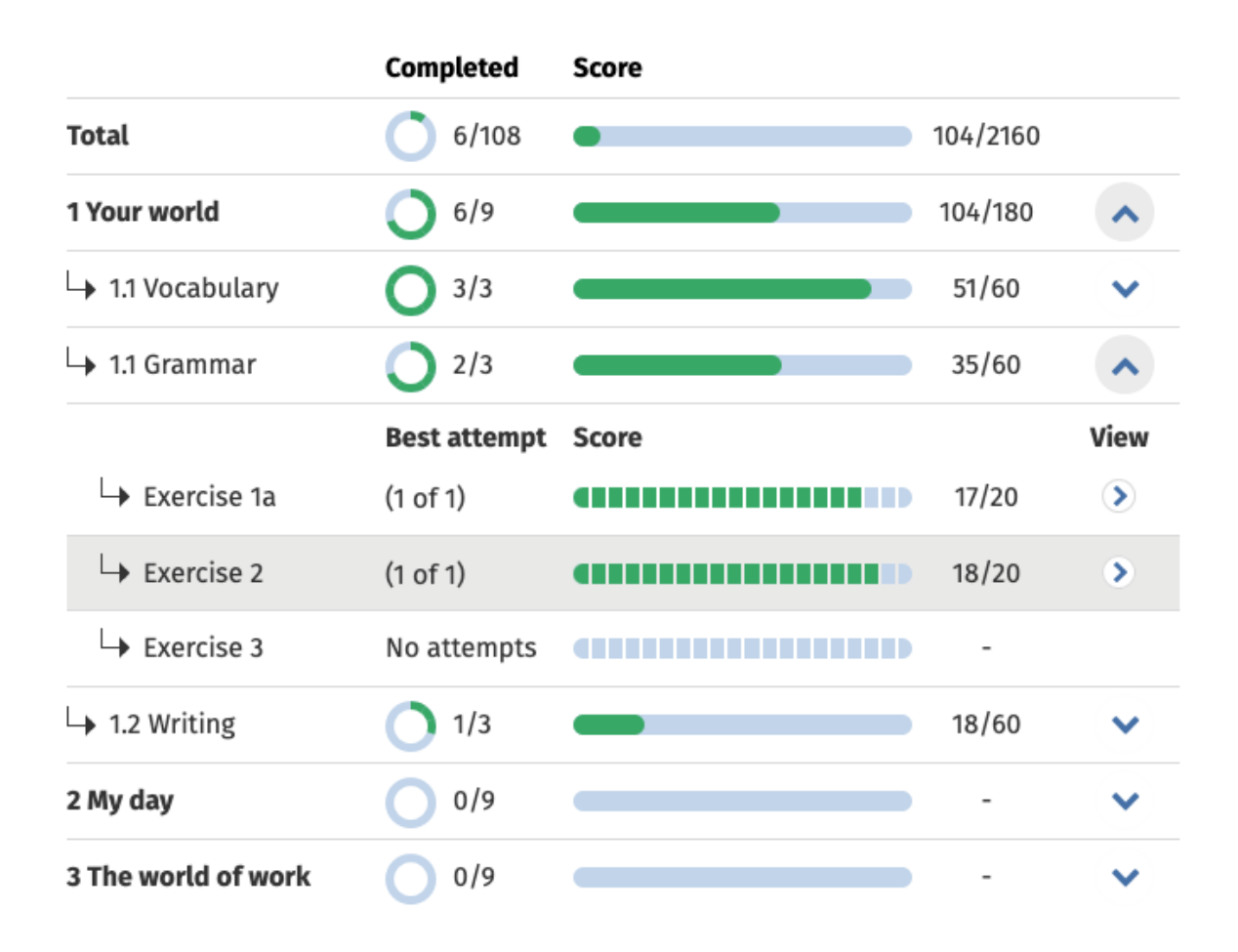

## <span id="page-43-0"></span>**Hogyan számítjuk az óraátlagokat?**

Az Előrehaladás adatainak megtekintéséhez kurzusanyagokat kell hozzáadnia az órához.

Nem láthatja az összes e-könyvre vonatkozó előrehaladási adatokat.

Amikor a diákok megkezdik a feladatok elvégzését, a pontszámukat a **Class** > **Progress** (Óra > Előrehaladás) menüpontban láthatja.

Ezek közé az adatok közé tartozik az óra **Average score-ja** (Átlagos pontszáma) is.

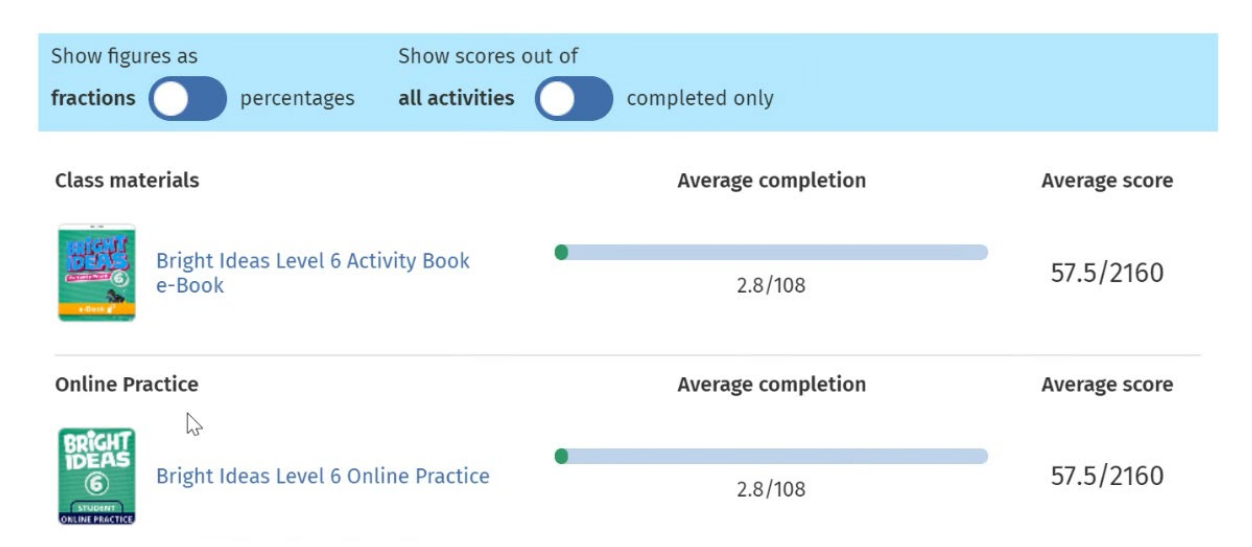

A **Class** > **Progress** (Óra > Előrehaladás) menüpontban található az óra **Average score-ja** (Átlagos pontszáma).

Az **Average score** (Átlagos pontszám):

minden diák összpontszáma (%) ÷ a diákok összlétszáma

Például:

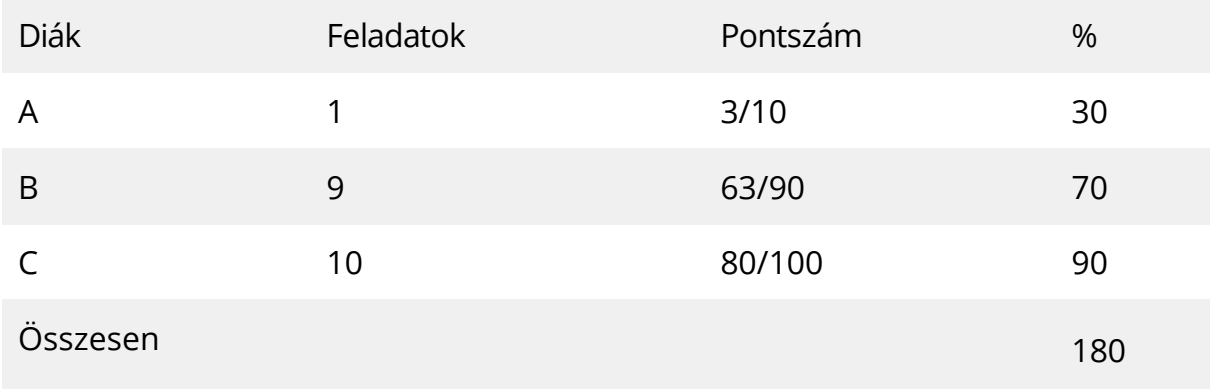

Óra átlagpontszáma = 180 ÷ 3 = 60%

Ez az átlag azt méri, hogy a diákok mennyire jól teljesítik a gyakorlatokat, nem pedig azt, hogy hány gyakorlatot végeztek el.

## <span id="page-45-0"></span>**10. Osztályok, személyek, tananyagok törlése**

Ebben a szakaszban:

- Diákok eltávolítása egy óráról
- Tanárok eltávolítása egy óráról
- Anyagok eltávolítása egy óráról
- Óra archiválása (lezárása)
- Diákok eltávolítása egy szervezetből
- Tanárok eltávolítása egy szervezetből

### <span id="page-45-1"></span>**Diákok törlése egy osztályból**

Ezek az utasítások arra vonatkoznak, hogyan törölhet diákokat egy osztályból.

A diákok az intézményben maradnak.

Oktatási anyagokat intézményi engedéllyel használó diákok

Ha még **nem** kezdték meg az anyagok használatát, az engedély visszakerül az intézményhez.

Ha egy diák már elkezdte használni az oktatóanyagait, az engedély a diáknál marad.

- 1. Válassza a **My organization** (Intézményem) opciót.
- 2. Válassza a **Classes** (Osztályok) opciót.
- 3. Válasszon ki egy osztályt.
- 4. Jelölje be a törölni kívánt diákok melletti négyzetet.
- 5. Válassza a **Remove from class** (Törlés az osztályból) opciót.
- 6. Ellenőrizze a részleteket, majd válassza a **Remove from [class name]** (Törlés innen: [az osztály neve]) opciót.
- 7. Válassza a **Done** (Kész) gombot.

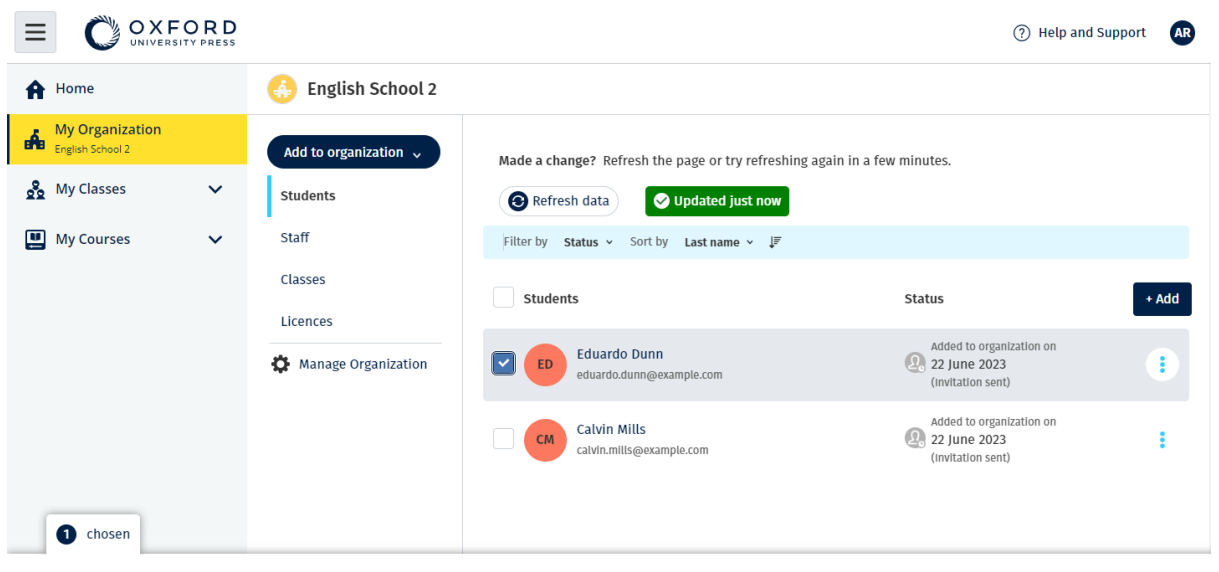

Assign learning material Remove from organization

A diákok osztályból való törléséhez válassza ki a menüben a **People** (Emberek) opciót, válassza ki a diákokat, majd a **Remove from class** (Törlés az osztályból) opciót.

#### <span id="page-46-0"></span>**Tanárok törlése egy osztályból**

Ezek az utasítások arra vonatkoznak, hogyan törölhet egy tanárt egy osztályból.

A tanárok az intézményben maradnak.

Oktatóanyagot az intézmény engedélyével használó Tanárok

Ha még **nem** kezdték meg az anyagok használatát, az engedély visszakerül az intézményhez.

Ha egy tanár már elkezdte használni az oktatóanyagait, az engedély a tanárnál marad.

- 1. Válassza a **My organization** (Intézményem) opciót.
- 2. Válassza a **Classes** (Osztályok) opciót.
- 3. Válasszon ki egy osztályt.
- 4. Jelölje be a törölni kívánt tanár melletti négyzetet.
- 5. Válassza a **Remove from class** (Törlés az osztályból) opciót.
- 6. Ellenőrizze a részleteket, majd válassza a **Remove from [class name]** (Törlés innen: [az osztály neve]) opciót.
- 7. Válassza a **Done** (Kész) gombot.

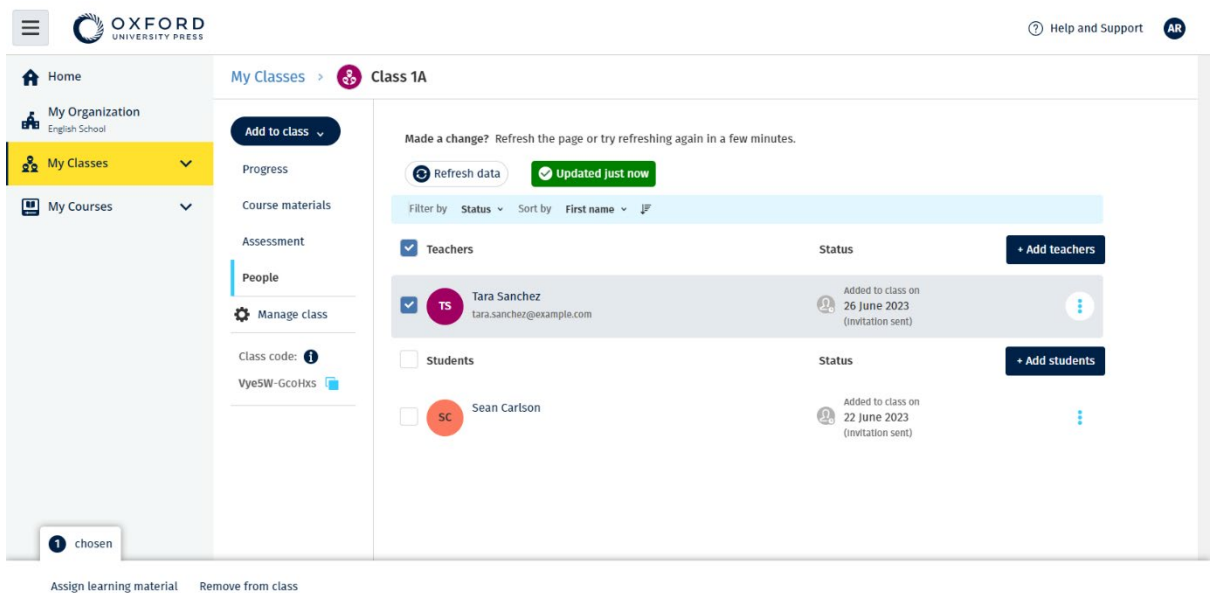

Tanárok egy osztályból való törléséhez válassza a menüből a **People** (Emberek) opciót, válassza ki a tanárokat, majd a **Remove from class** (Törlés az osztályból) opciót.

#### <span id="page-47-0"></span>**Anyag törlése egy osztályból**

Ezek az utasítások arra vonatkoznak, hogyan törölhet tananyagot egy osztályból.

A fel nem használt engedélyek automatikusan visszakerülnek az intézményéhez.

Az Osztályadminisztrátorok vagy Intézményadminisztrátorok törölhetik:

a diákok anyagait

a tanárok anyagait

a diákok és tanárok anyagait

- 1. Válassza a **My organization** (Intézményem) opciót.
- 2. Válassza a **Classes** (Osztályok) opciót.
- 3. Válasszon ki egy osztályt.
- 4. Válassza a **Course materials** (Oktatóanyagok) opciót.
- 5. Keresse meg a törölni kívánt anyagot.
	- o válassza ki az anyagot.
	- o kattintson a három függőleges pontra az anyag mellett.
	- o válassza ki a Remove class assignment (Órához tartozó feladat törlése) opciót.
- 6. Válassza a **Done** (Kész) gombot. Az osztályhoz rendelt, de a diákok által még el nem indított engedélyek visszakerülnek az intézmény fiókjába.

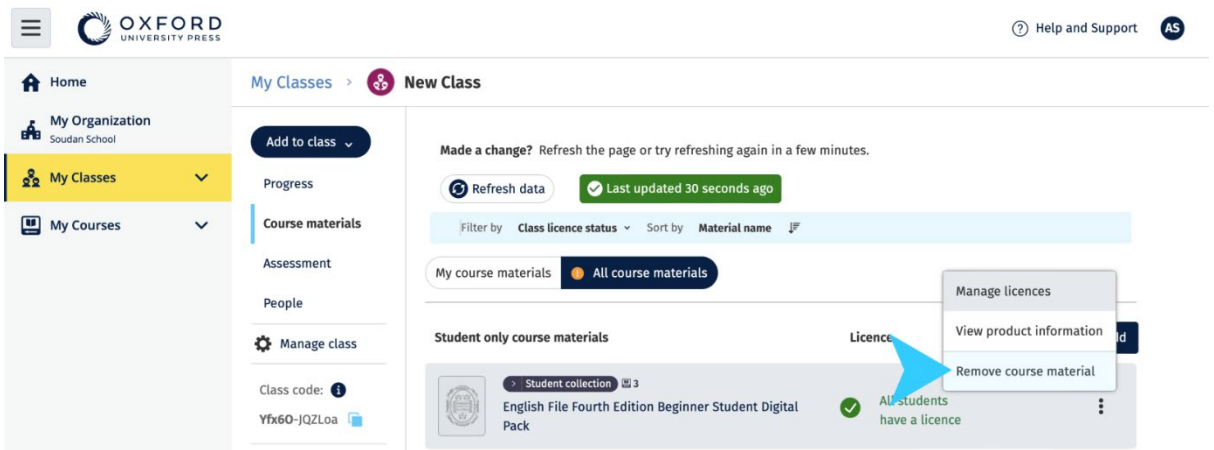

Oktatóanyagok osztályfőnöki nézete: a tananyag törléséhez válassza a **Remove class assignment** (Osztály feladatának törlése) lehetőséget a menüből.

#### <span id="page-48-0"></span>**Egy osztály archiválása (bezárása)**

Ezek az utasítások elmagyarázzák, hogyan kell archiválni (bezárni) egy osztályt, miután befejezte a használatát.

Egy osztály bezárása eltávolítja:

- az összes diákot és tanárt az osztályból
- az összes engedélyt, amit **nem** használtak

Ha archivált egy osztályt, utána már nem használhatja újra.

Az osztály diákjai és tanárai továbbra is az intézményben maradnak.

A fel nem használt engedélyek automatikusan visszakerülnek az intézményéhez.

- 1. Válassza a **My organization** (Intézményem) opciót.
- 2. Válassza a **Classes** (Osztályok) opciót.
- 3. Válasszon ki egy osztályt.
- 4. Válassza a **Manage class** (Osztály kezelése) opciót.
- 5. Válassza az **Archive class** (Osztály archiválása) opciót.
- 6. Válassza a **Done** (Kész) gombot.

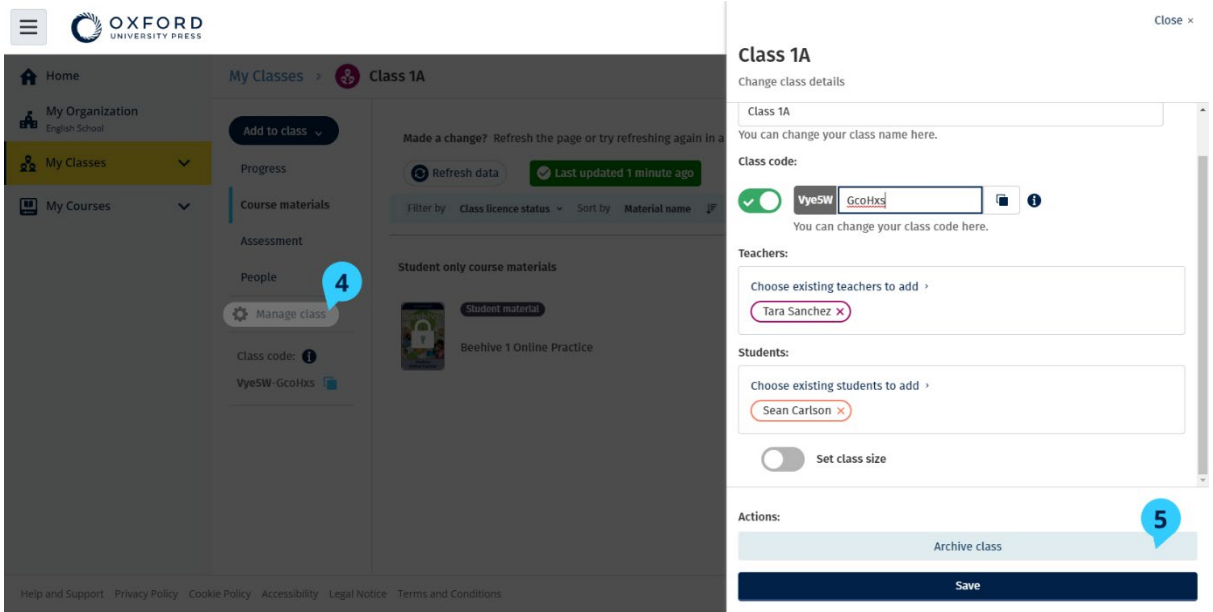

#### <span id="page-49-0"></span>**Diákok törlése egy intézményből**

Ezek az utasítások arra vonatkoznak, hogyan törölhet diákokat egy intézményből.

A fel nem használt engedélyek automatikusan visszakerülnek az intézményéhez.

A hozzáférési kóddal rendelkező diákok továbbra is használhatják az anyagaikat.

Az intézmény a továbbiakban nem láthatja a diák eredményeit.

A diák továbbra is láthatja eredményeit a fiókjában.

- 1. Válassza a **My organization** (Intézményem) opciót.
- 2. Válassza ki a **Students** (Diákok) opciót.
- 3. Jelölje be a törölni kívánt diákok melletti négyzetet.
- 4. Válassza a **Remove from organization** (Törlés az intézményből) opciót.
- 5. Olvassa el a figyelmeztető üzenetet. Válassza az **Inform students** (Diákok tájékoztatása) opciót, és küldjön nekik egy rövid e-mailt erről a változásról.
- 6. Válassza a **Remove from organization** (Törlés az intézményből) opciót.

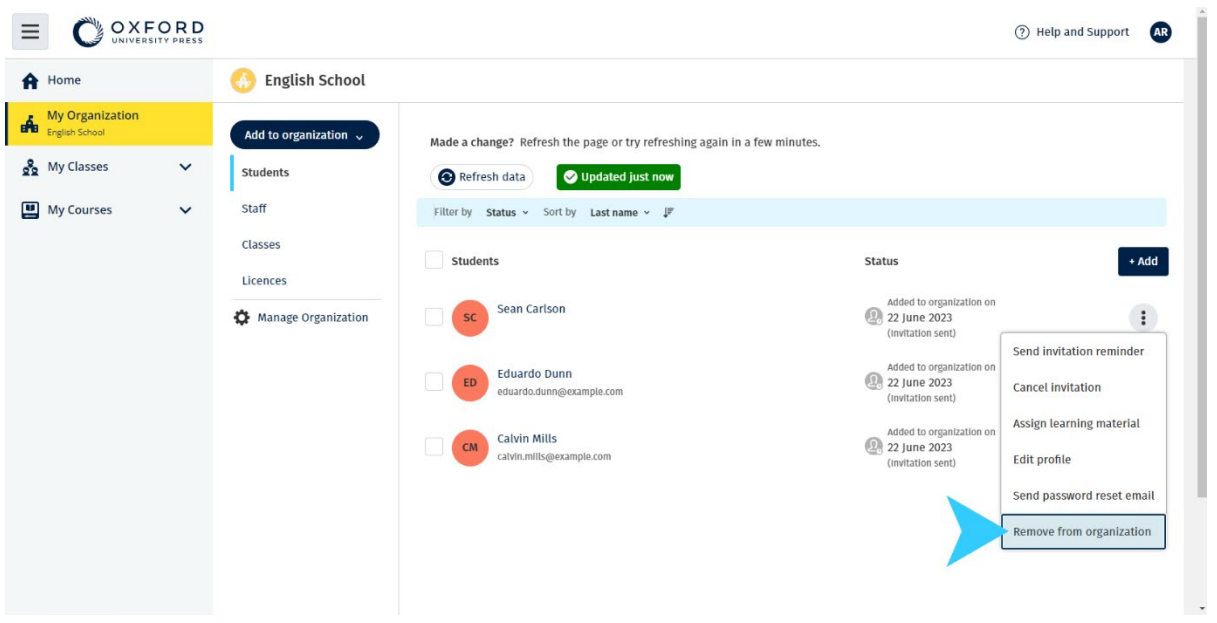

- Ha törölni szeretne egy diákot egy intézményből, válasszon ki egy diákot, majd válassza a **Remove from organization** (Törlés az intézményből) opciót.
- A diákokat a **Remove from organization** (Törlés az intézményből) opcióval is törölheti egy intézményből.

#### <span id="page-50-0"></span>**Tanárok törlése egy intézményből**

Ezek az utasítások arra vonatkoznak, hogyan törölhet tanárokat egy intézményből.

A fel nem használt engedélyek automatikusan visszakerülnek az intézményéhez.

A hozzáférési kóddal rendelkező tanárok továbbra is használhatják az anyagaikat.

- 1. Válassza a **My organization** (Intézményem) opciót.
- 2. Válassza a **Staff** (Munkatársak) opciót.
- 3. Jelölje be a törölni kívánt tanár melletti négyzetet.
- 4. Válassza a **Remove from organization** (Törlés az intézményből) opciót.
- 5. Olvassa el a figyelmeztető üzeneteket.
- 6. Válassza a **Remove from organization** (Törlés az intézményből) opciót.

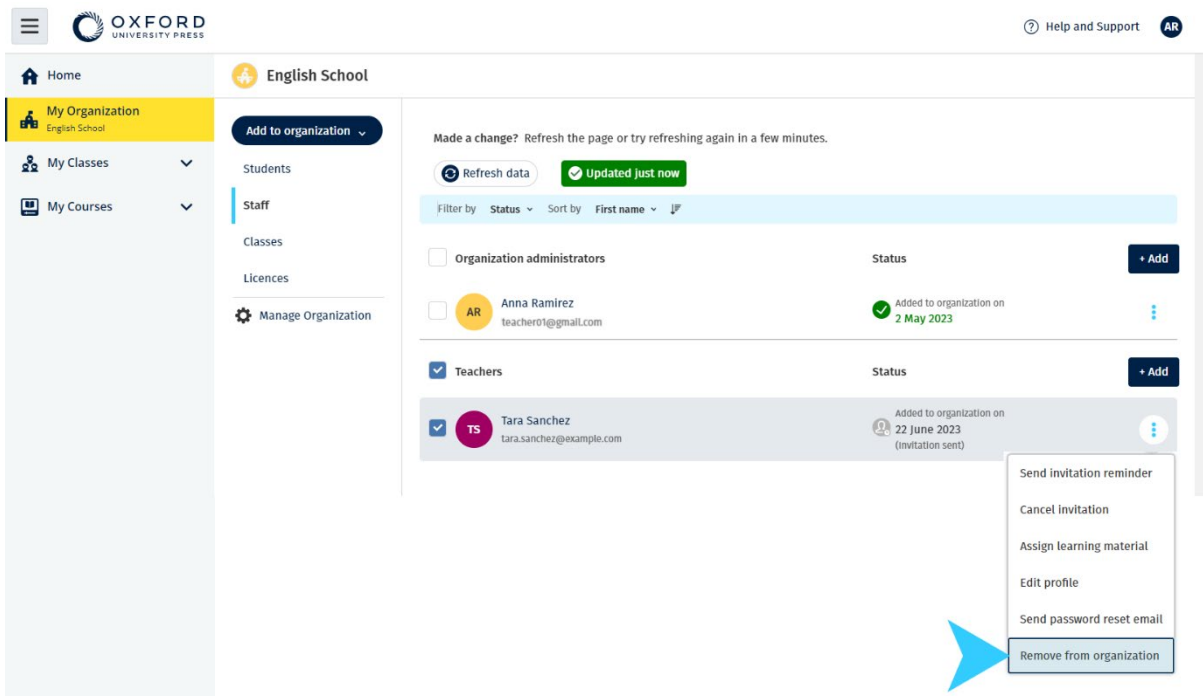

Ha törölni szeretne egy tanárt egy intézményből, válasszon ki egy tanárt, majd válassza a **Remove from organization** (Törlés az intézményből) opciót.

## <span id="page-52-0"></span>**11. Szervezeti fiók kezelése**

Ebben a szakaszban:

- Szervezeti adatainak módosítása
- Új Szervezeti adminisztrátor megadása
- Fiókja vagy szervezete törlése

#### <span id="page-52-1"></span>**Módosítsa intézménye adatait**

Ezek az utasítások az intézmény nevének, országának vagy régiójának, illetve email-címének módosítására vonatkoznak.

- 1. Válassza a **My organization** (Intézményem) opciót.
- 2. Válassza a **Manage organization** (Intézmény kezelése) opciót.
- 3. Módosítsa az intézmény nevét, országát vagy régióját, e-mail-címét vagy weboldalát.
- 4. Válassza a **Save** (Mentés) opciót.

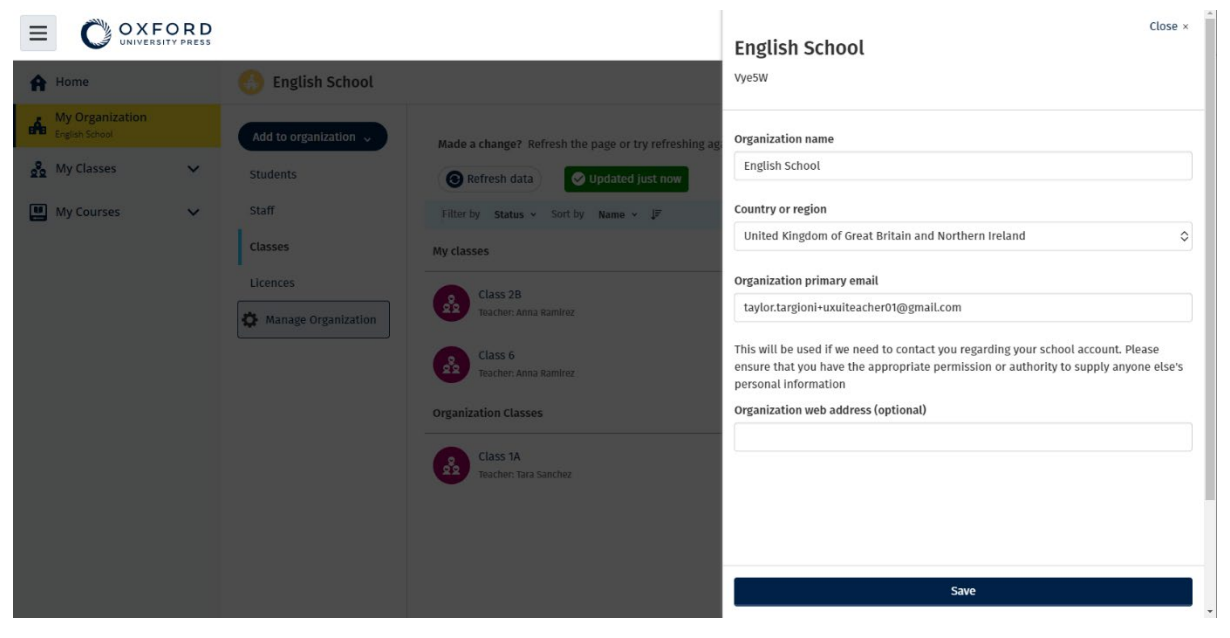

Módosíthatja intézménye nevét, országát vagy régióját, e-mail-címét és weboldalát.

### <span id="page-53-0"></span>**Jelöljön ki valaki mást Intézményadminisztrátornak**

Az **Intézményadminisztrátor** az a személy, aki egy intézményt regisztrál az Oxford English Hub-ra.

Ha felvesz valakit az intézményébe, akkor kijelölheti őt **Intézményadminisztrátornak** is.

Egy intézménynek több mint egy **Intézményadminisztrátora** lehet.

- 1. Válassza a **My organization** (Intézményem) opciót.
- 2. Válassza a **Staff** (Munkatársak) opciót.
- 3. Válassza ki az opciók menüpontot egy **Teacher** (Tanár) vagy **Class Administrator** (Osztályadminisztrátor) mellett, majd az **Edit profile** (Profil szerkesztése) opciót.
- 4. Válassza ki a **Role** (Szerep), majd az **Organization Administrator** (Intézményadminisztrátor) opciót.
- 5. Válassza a **Save** (Mentés) opciót.

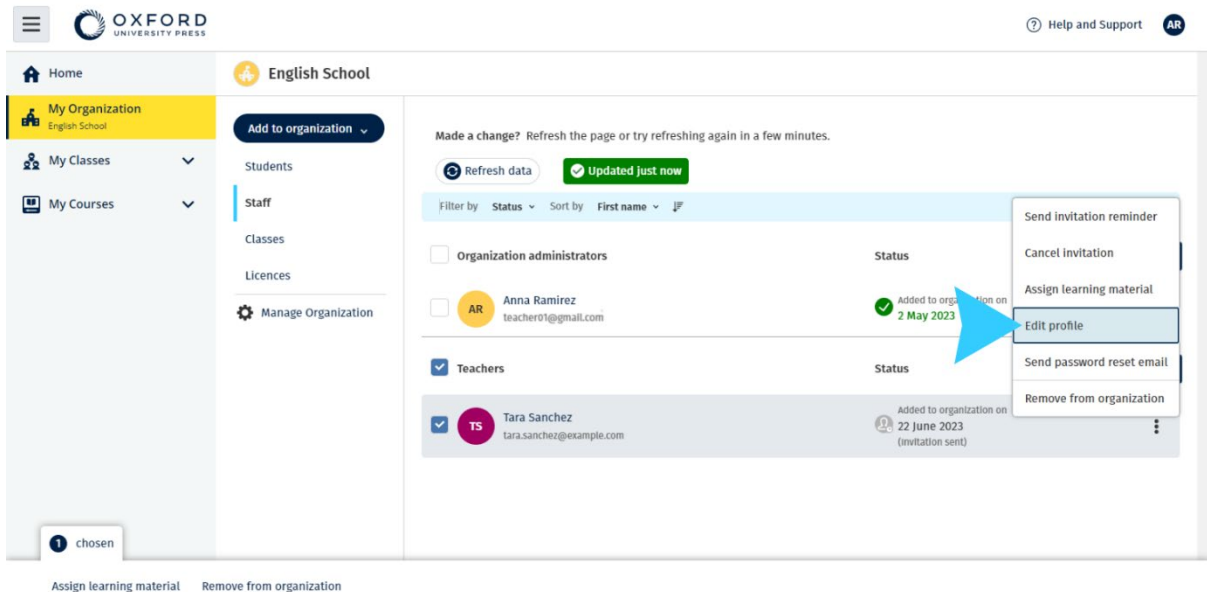

Ha valakit Intézményadminisztrátornak szeretne kijelölni, válassza a **Profil szerkesztése** opciót a menüből,

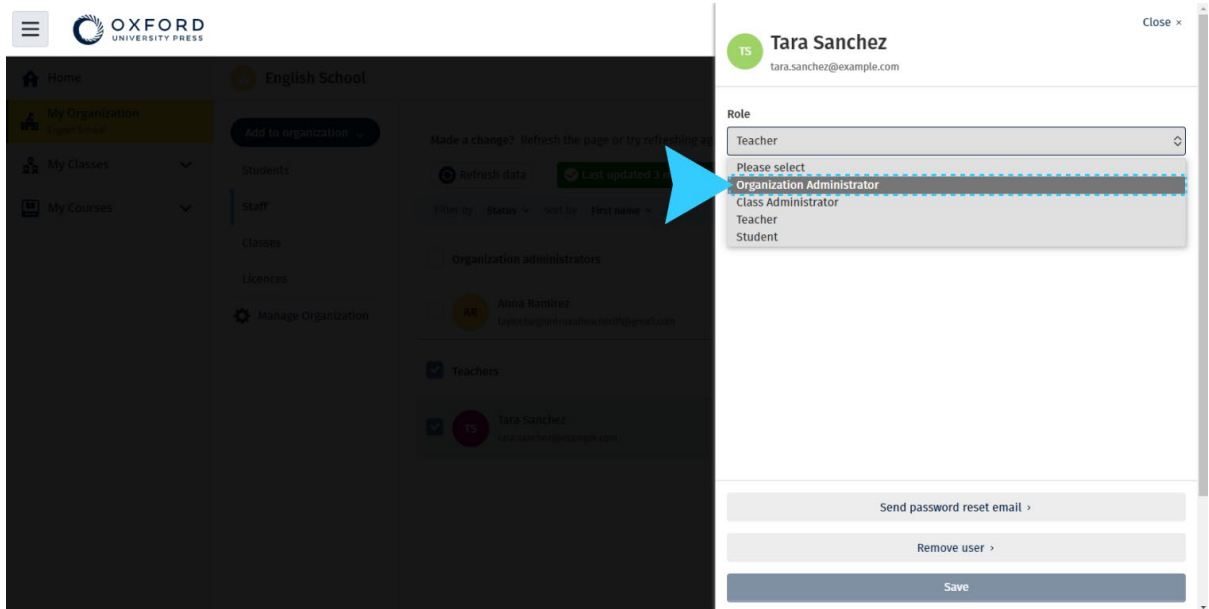

majd válassza ki a **Role** (Szerep) menüből az **Organization Administrator** (Intézményadminisztrátor) opciót.

## <span id="page-54-0"></span>**12. Fiókja vagy intézménye törlése**

Látogasson el [adatvédelmi oldalunkra,](https://global.oup.com/privacy) ahol megtudhatja, hogyan kérheti adatai törlését.